# *Contrôles de bases pour utiliser Stellarium.*

Si vous ne l'avez pas déjà fait..Téléchargez ce logiciel à cette adresse :<http://www.stellarium.org/fr/>

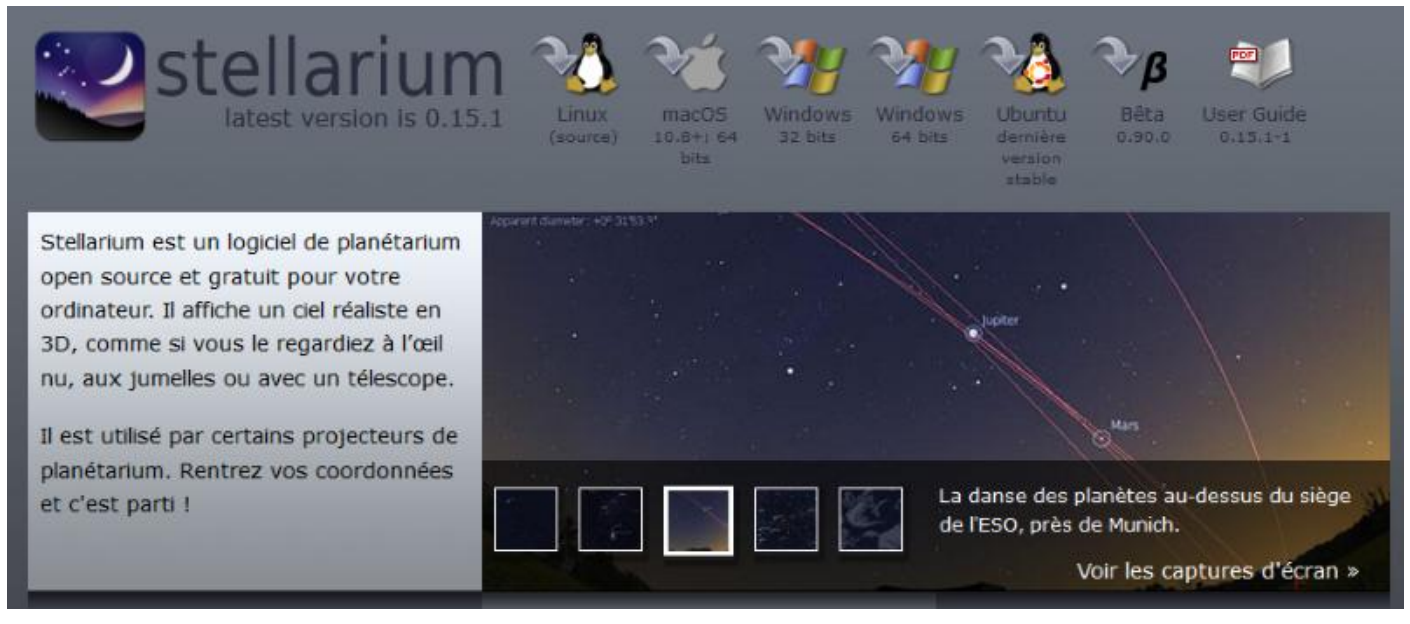

Pour commencer nous allons régler la localisation avec un clic sur l'onglet **Situation**.

Plusieurs possibilités:

Cocher **Obtenir la position à partir de l'adresse IP**, si vous êtes connecté. Autre, Cocher **Utiliser le lieu actuel** et le choisir dans le menu déroulant, ici **Evreux**. Ou bien entrer directement vos coordonnées, Ville, Latitude, Longitude et Altitude. Ne pas oublier de renseigner le fuseau horaire dans ce cas.

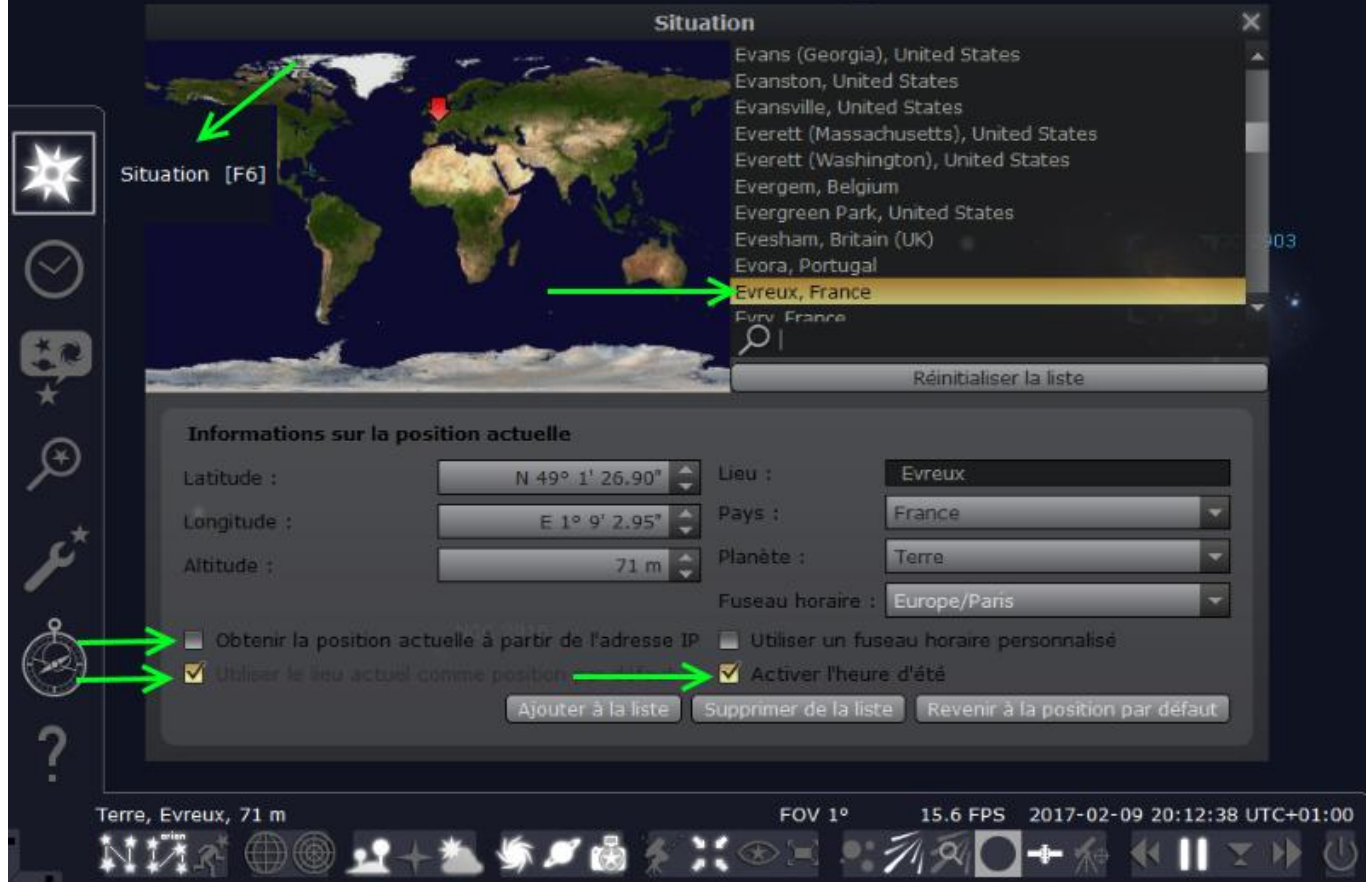

Pour que les deux barres de tâches restent visibles, il faut les bloquer en cliquant sur les petites flèches dans l'angle inférieur gauche pour qu'elles se mettent en forme carré. Sinon vous les laissez débloquées, elles apparaîtront au survol de la souris !

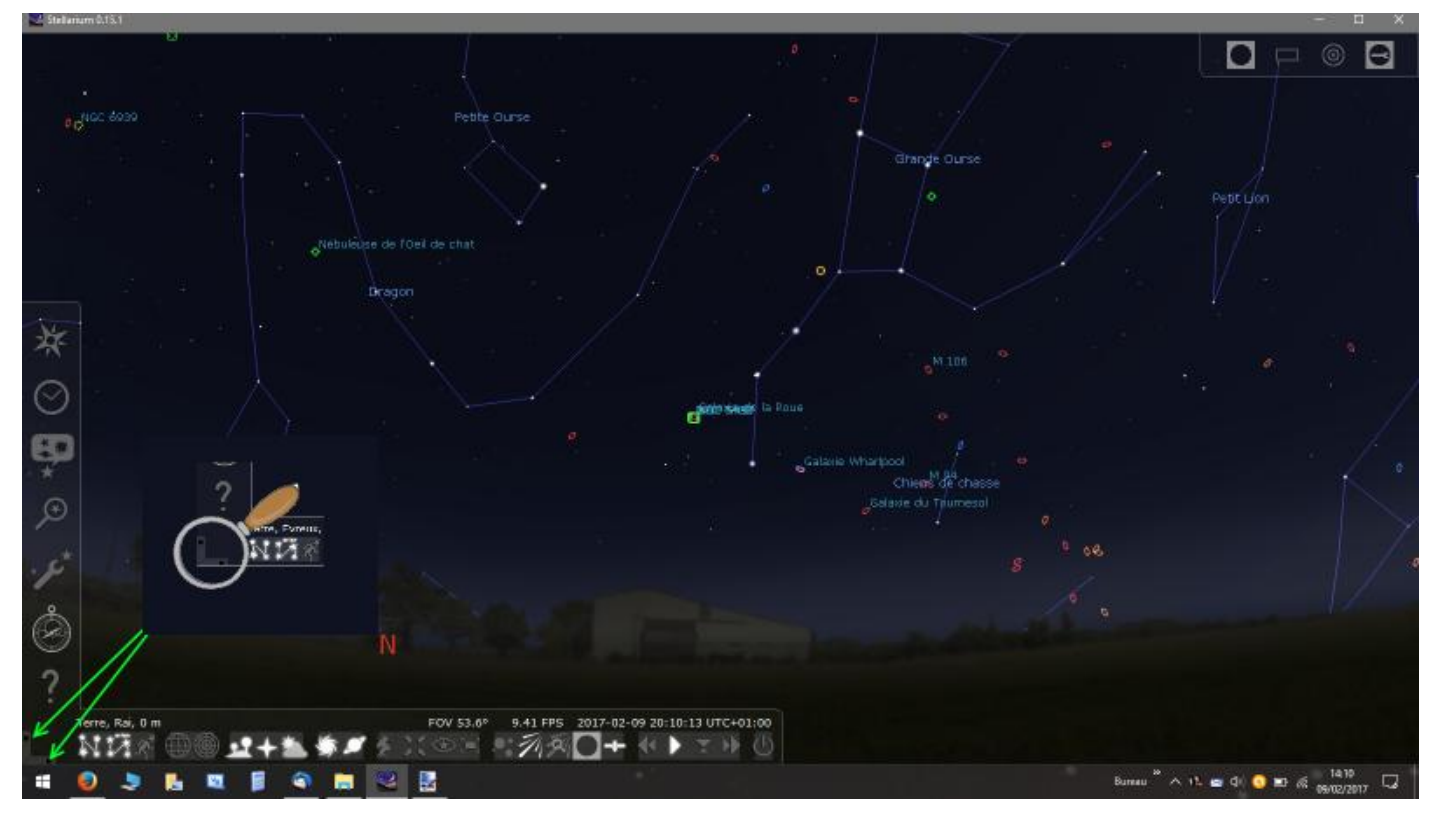

Pour régler l'heure lorsque vous préparez une soirée, un clic sur l'onglet **Date et Heure** va vous permettre de définir le jour et l'heure.

Sélectionnez la valeur à modifier et avec la molette de la souris faites défiler la valeur.

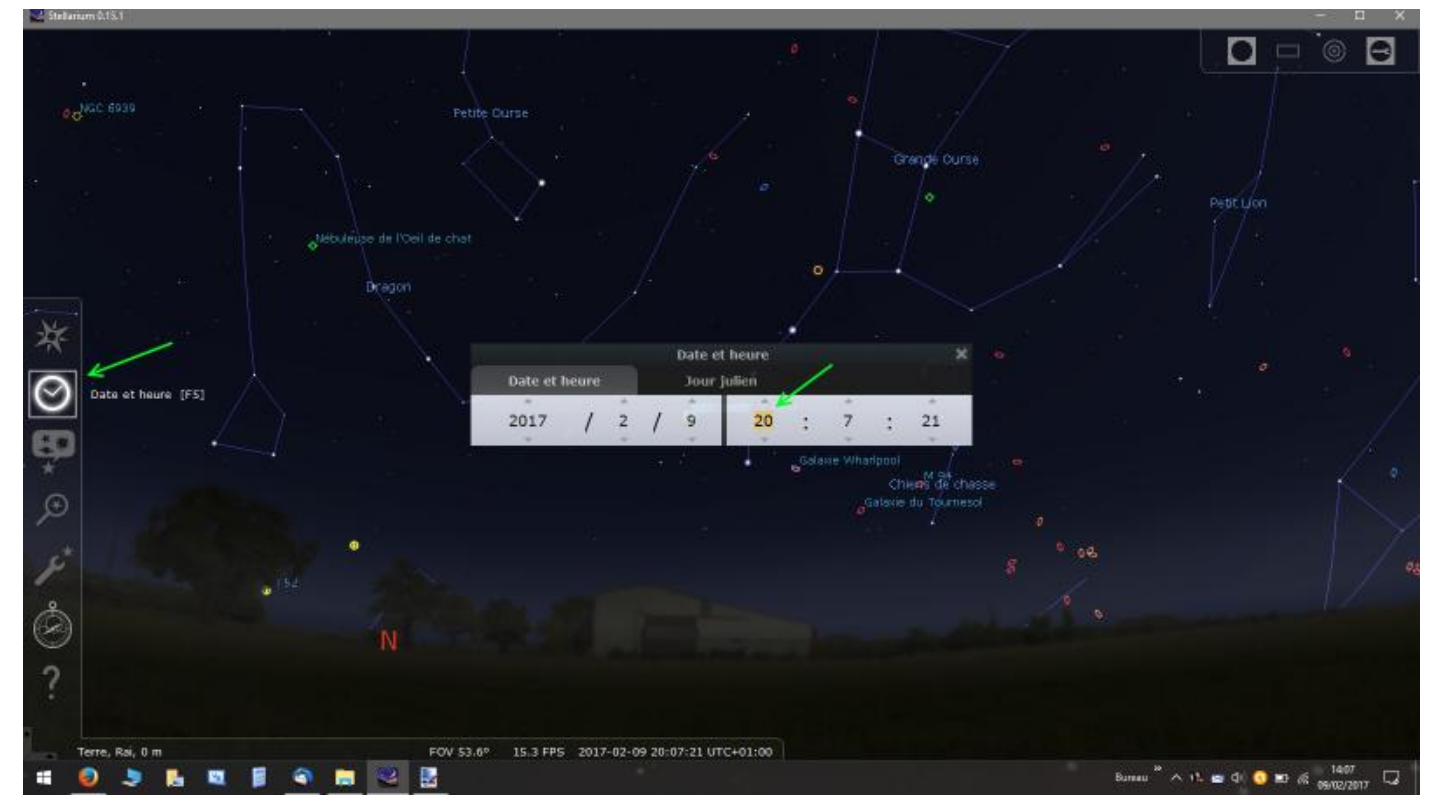

Un clic sur l'icone en forme de sablier, permet de revenir à la date actuelle du PC. [Touche 8].

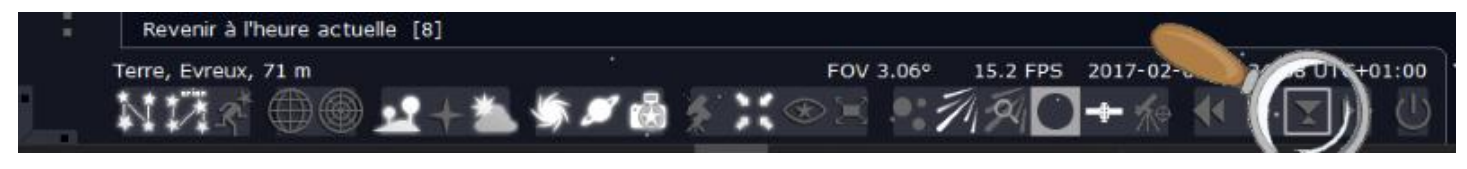

En cliquant sur l'icone Affichage, la fenêtre Affichage comportant 5 onglets s'ouvre;

Personnellement j'ai laissé la majorité des réglages par défaut, j'ai juste choisi le paysage, vous pouvez en télécharger d'autre sur le site, j'ai bougé le curseur ZHR des météorites et augmenté la taille de la Lune à 5 au lieu de 4.

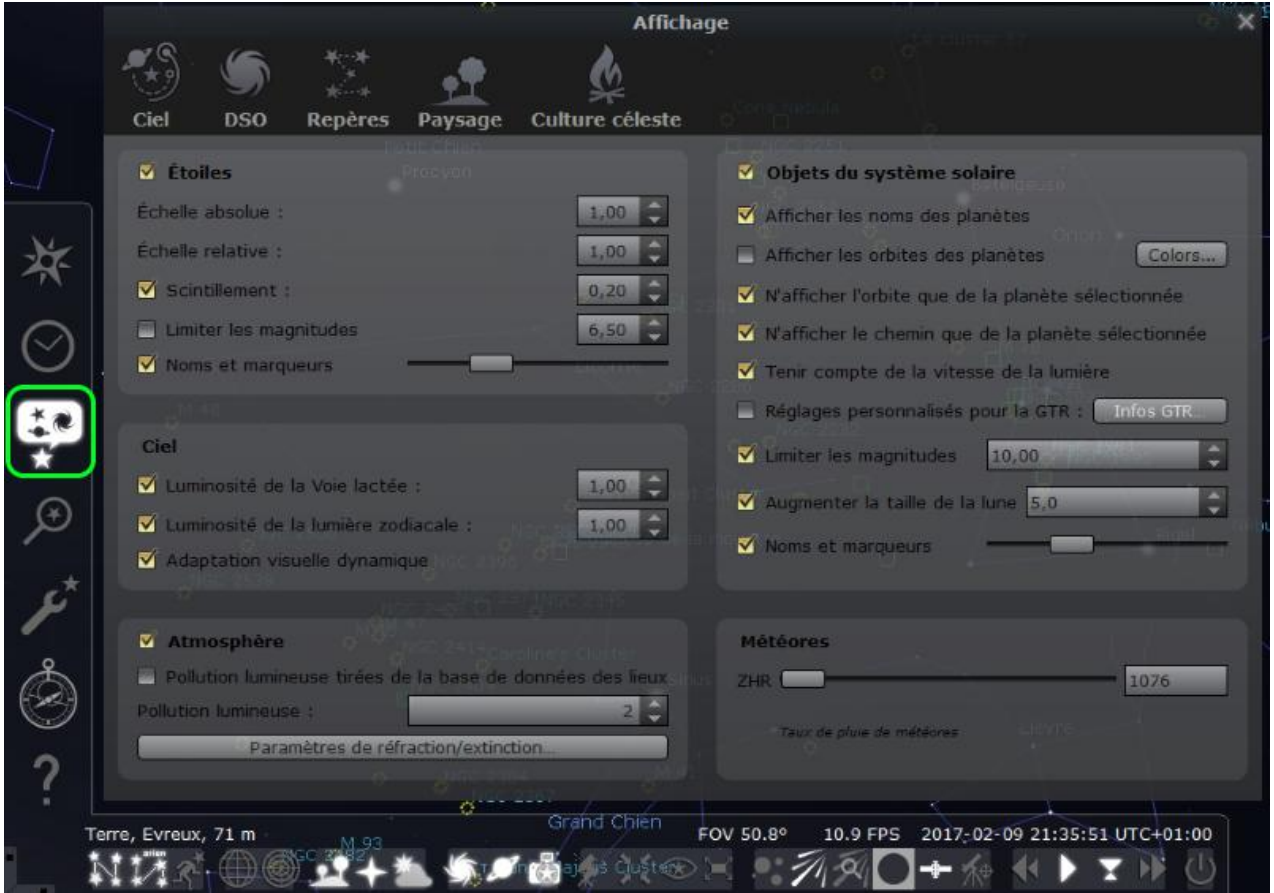

Il me semble avoir touché aussi aux curseurs Noms et marqueurs, poussés légèrement sur la droite.

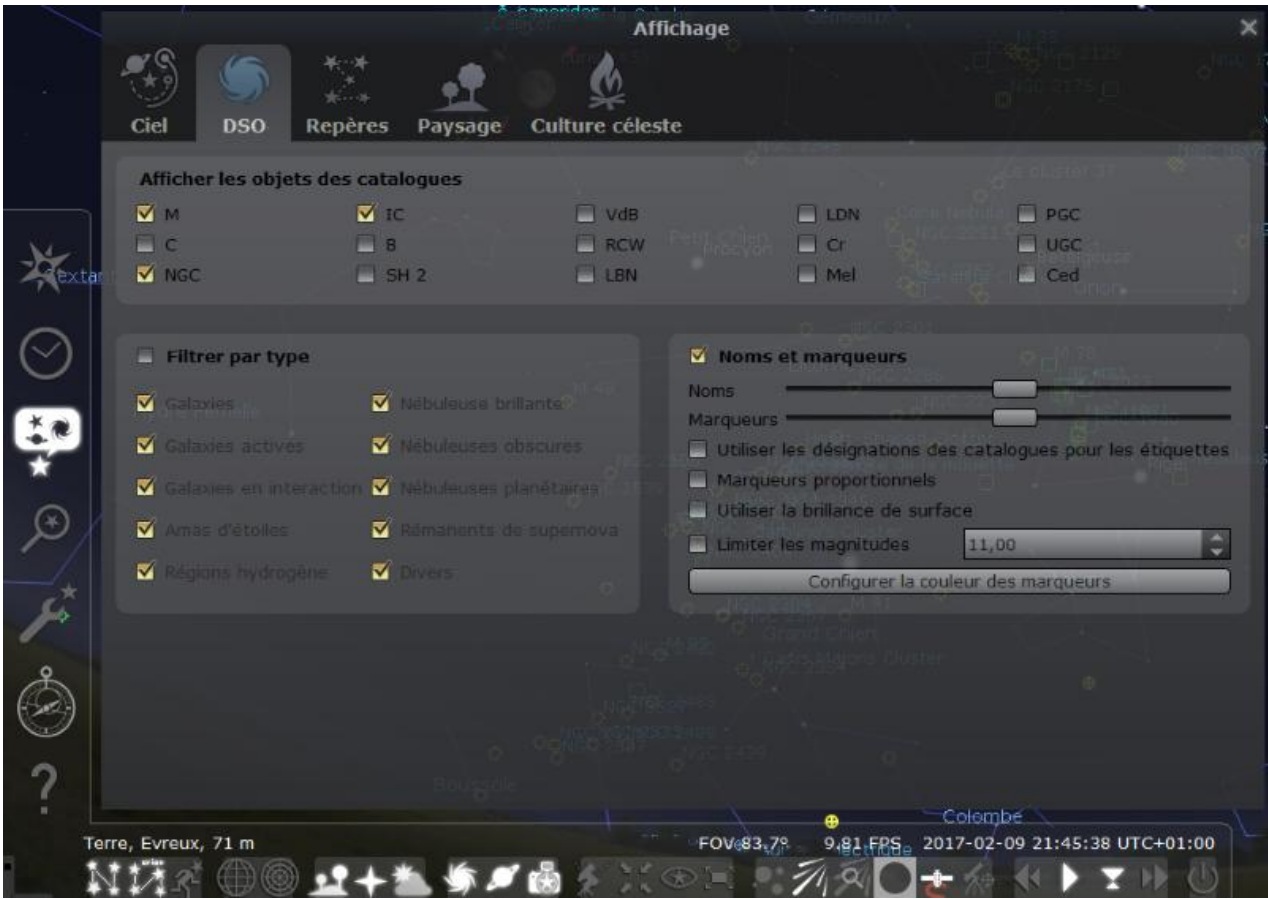

Pour effectuer une recherche d'objet, deux méthodes :

### **Méthode 1**

Clic sur l'onglet recherche, une fenêtre s'ouvre avec plusieurs options d'onglets de recherches; Dans l'onglet **Objet** on entre le N° de l'objet (M31), clic sur la loupe, Stellarium va pointer l'objet sélectionné, ici dans l'exemple M31.

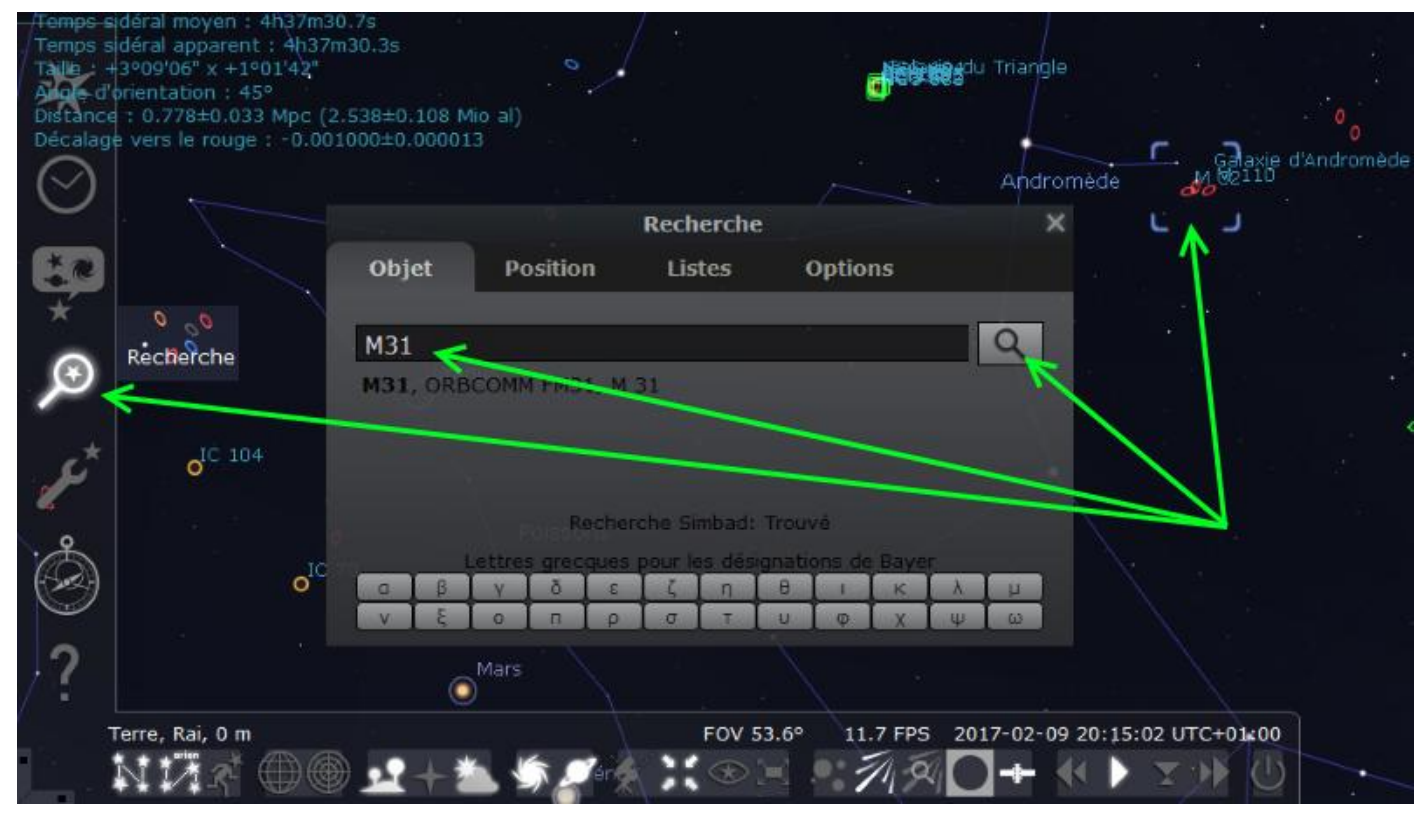

### **Méthode 2**

Dans l'onglet **Liste** on choisi dans le menu déroulant le catalogue de recherche, ici dans l'exemple, le catalogue Messier, clic sur le N° de l'objet recherché et Stellarium pointe sur l'objet.

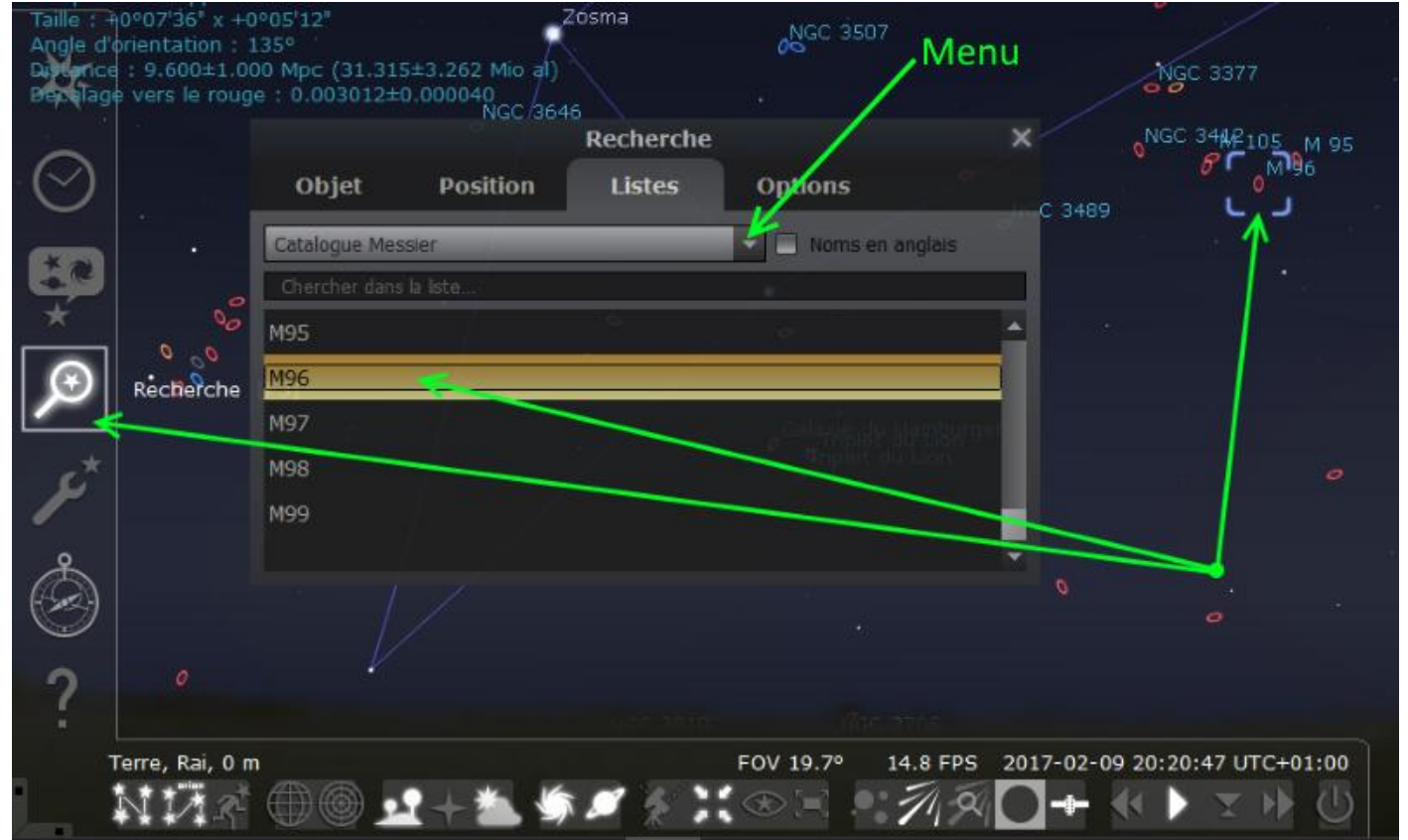

Nous trouvons les objets NGC dans le catalogue Herschel.

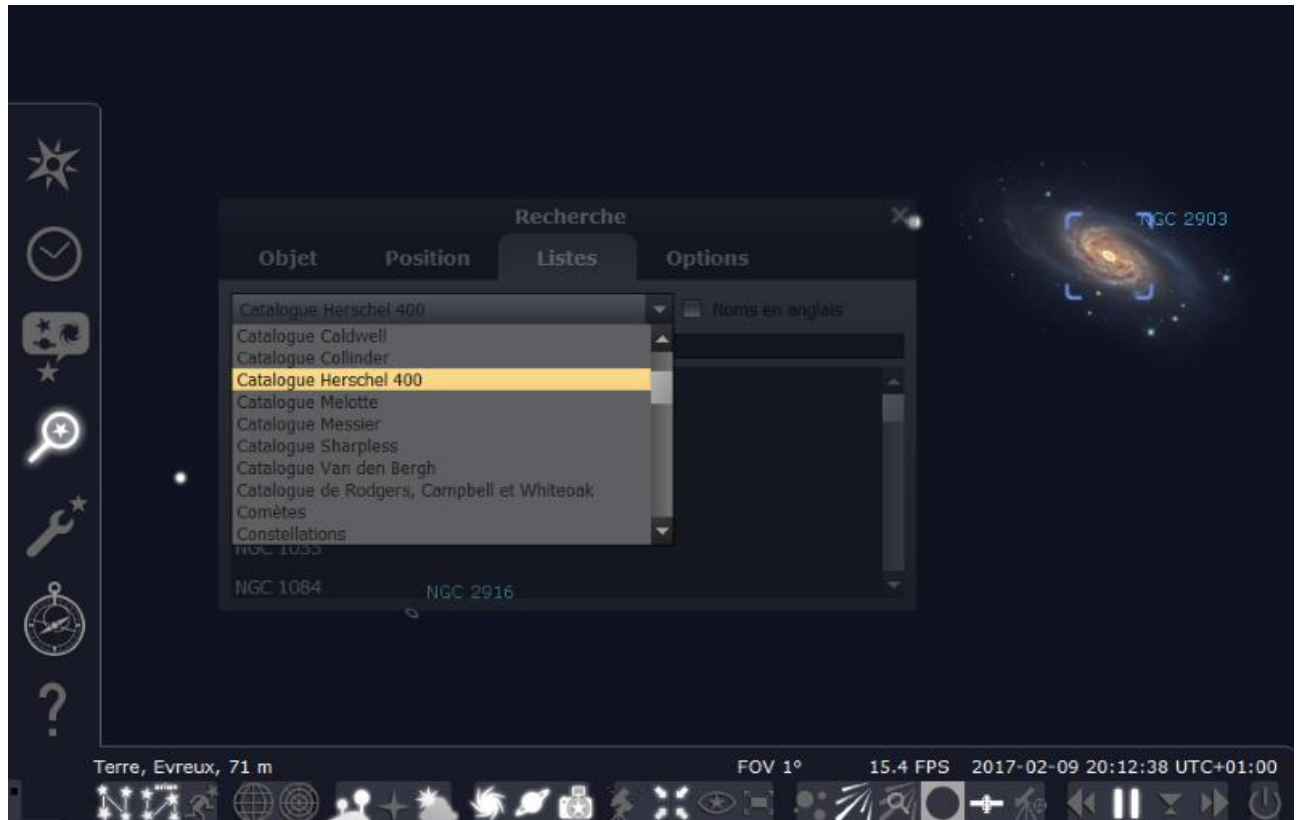

Personnaliser les informations de l'objet sélectionné.

Un clic dans l'icone **configurations générales**, puis onglet **informations**, vous choisissez les informations que vous voulez voir apparaître dans l'angle supérieur gauche de l'écran.

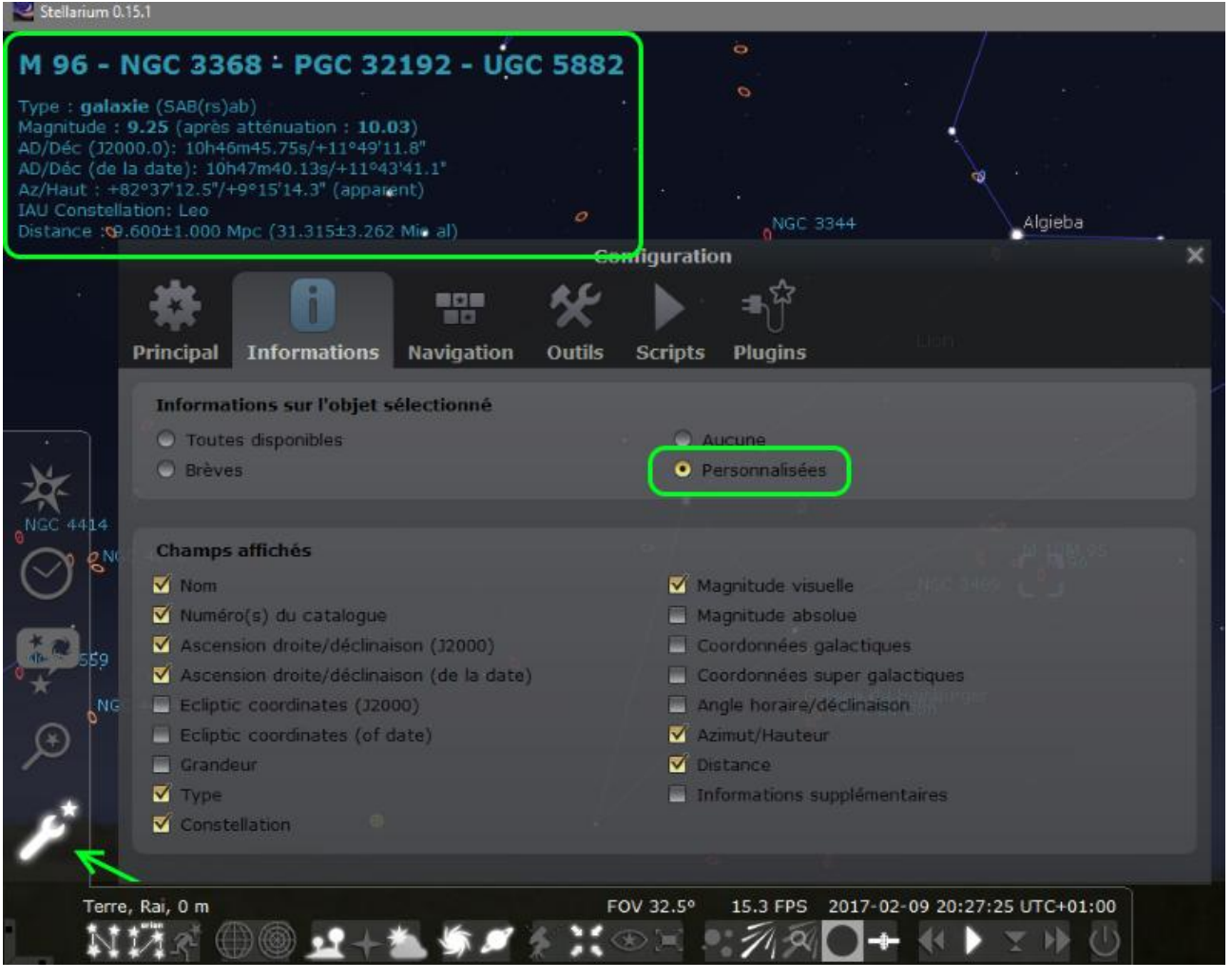

Par défaut toutes les informations sont disponibles.

### On peut choisir infos **Brèves** ou **Aucunes** ou bien les **Personnaliser**.

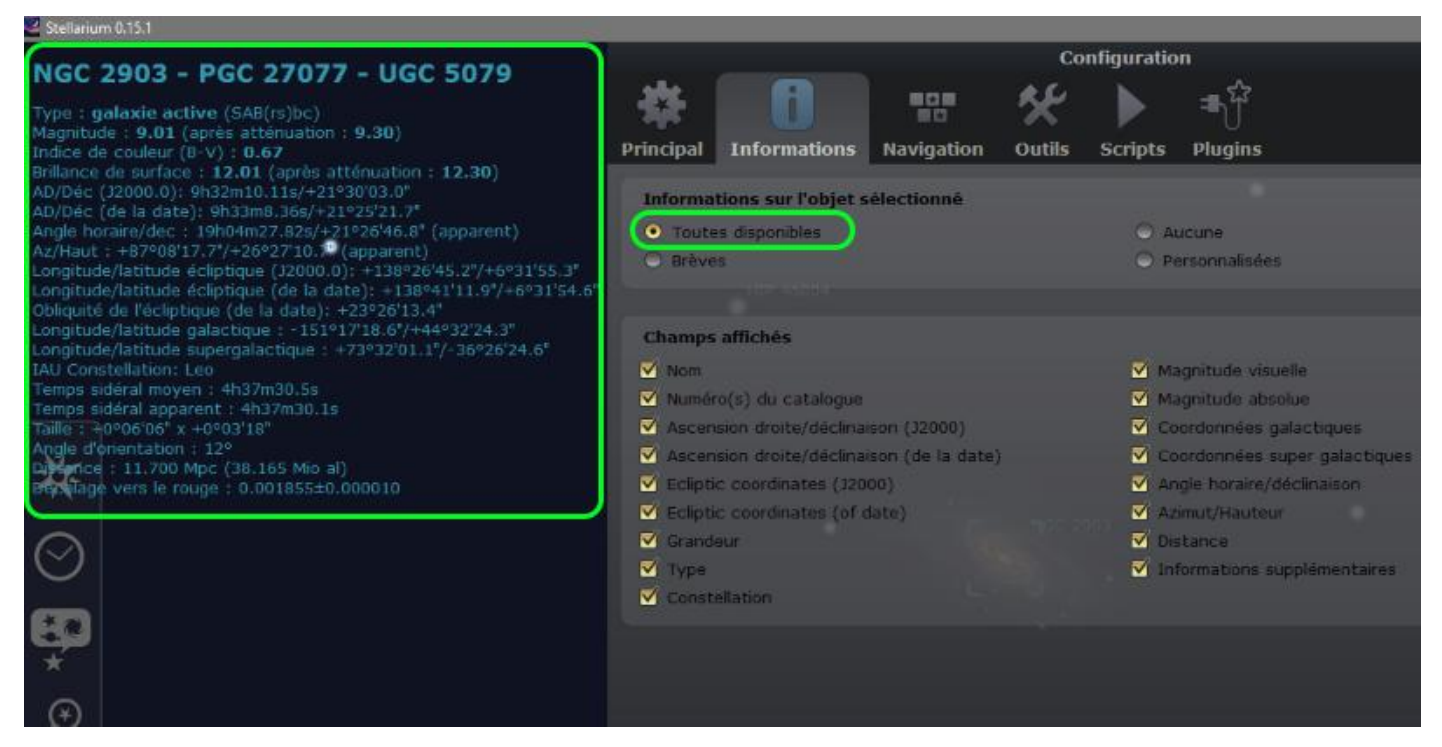

Ci-dessous avec des informations personnalisées.

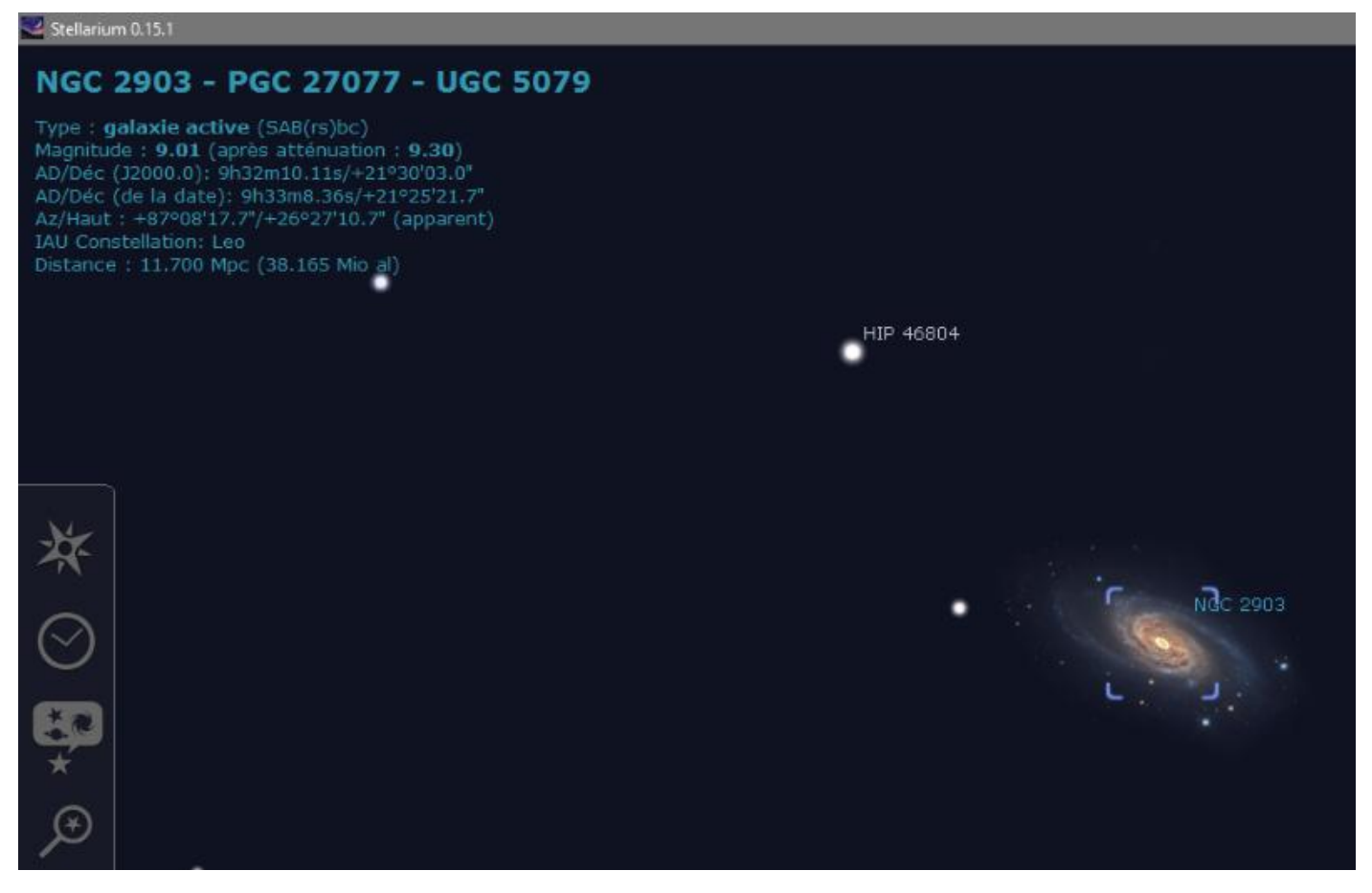

Pour voir les images des principales galaxies et nébuleuses vous pouvez personnaliser la barre des tâches basse en y ajoutant **l'icone image**.

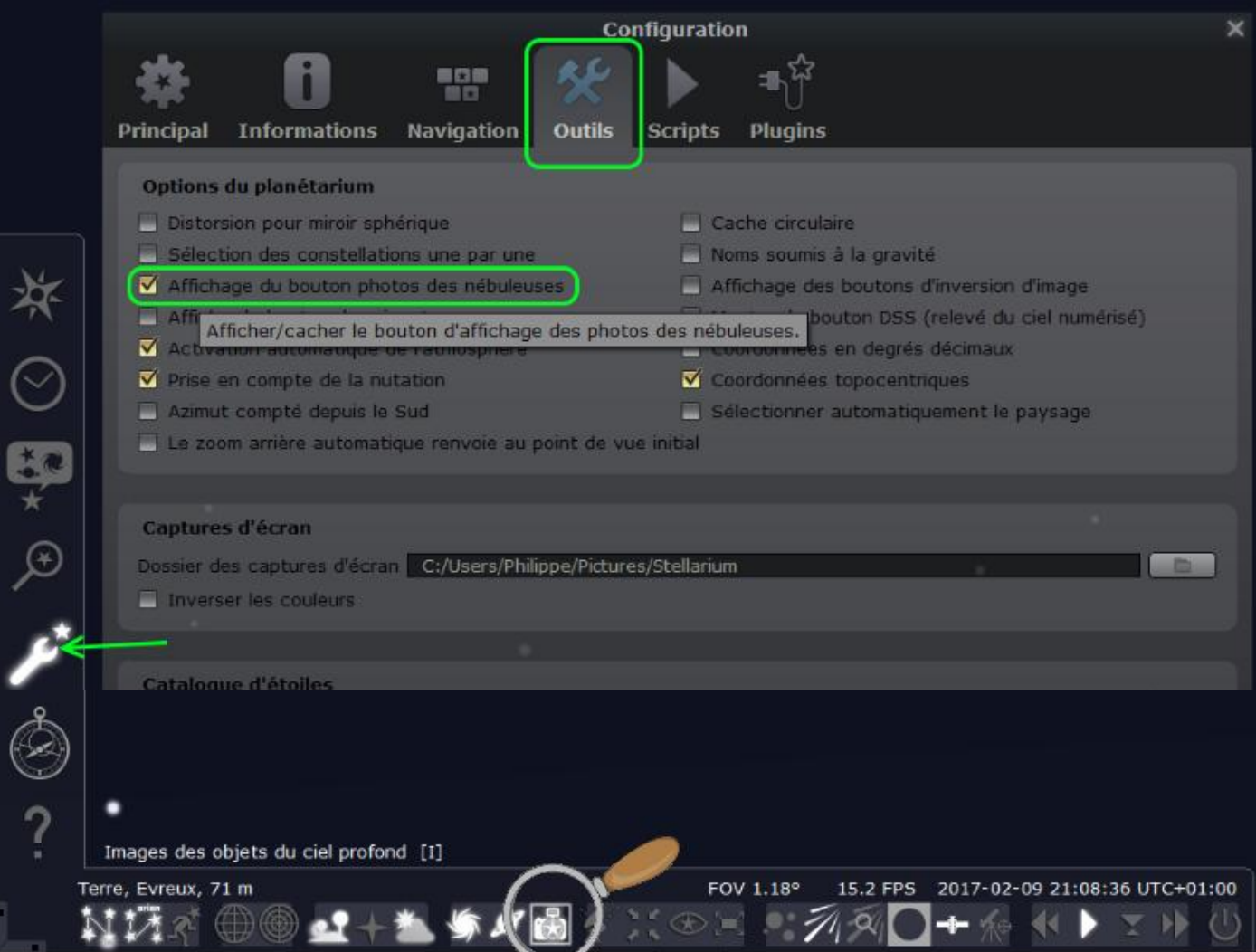

Une fois que vous avez sélectionnez votre objet et que vous êtes dessus, il existe des raccourcis clavier pour se déplacer dans Stellarium.

Celles dont nous allons nous servir le plus souvent sont les flèches de [déplacement horizontales et verticales] pour se déplacer sur le ciel de Stellarium, puis les touches [pages] pour zoomer sur l'objet.

En cliquant sur le fond de ciel, vous pouvez aussi zoomer avec la molette de la souris !

Les touche [ctrl]+[alt]+[une touche du pavé numérique] vous permettent de zoomer avec des valeurs de zoom prédéfinies par défaut.

Un raccourcis clavier à connaître est la touche [B] pour faire apparaître les limites des constellations.

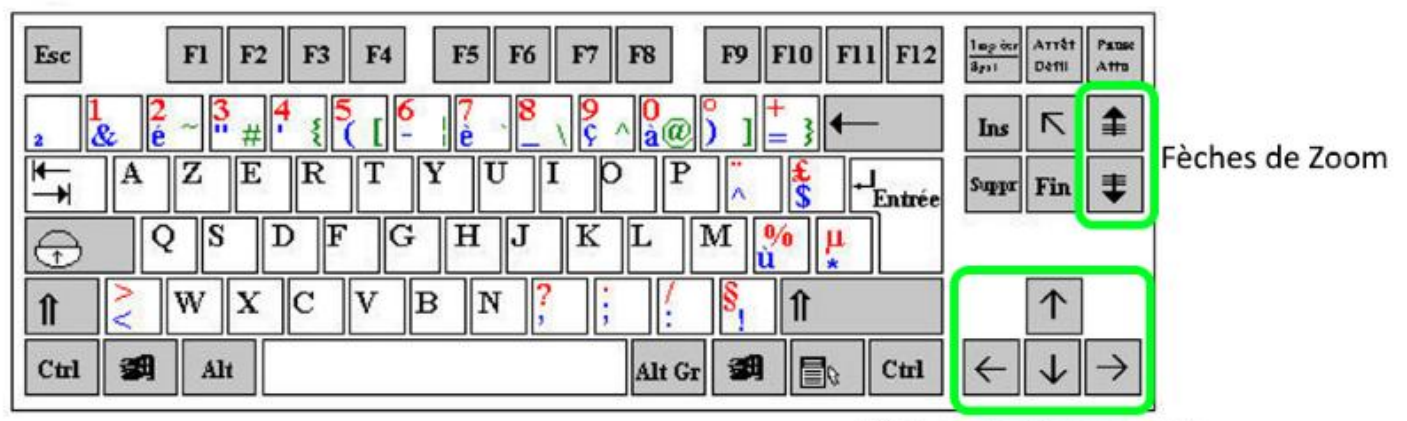

Flèches de déplacement

Une liste complète des raccourcis clavier se trouve avec un clic sur l'icone **Aide**.

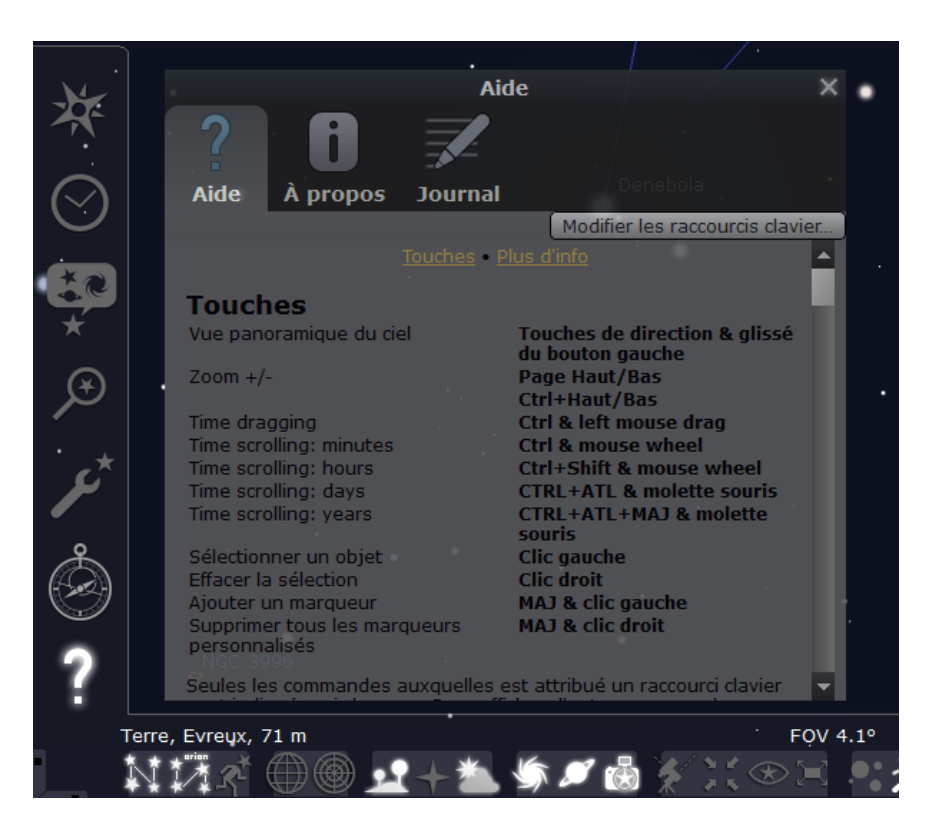

### Nous allons configurer notre matériel afin de mieux organiser notre soirée d'observation.

Un clic sur l'icone **Configuration générale** nous ouvre la fenêtre **configuration** et là, nous allons cliquer sur **Plugins**, sélectionnez **Oculaires**, cocher **Charger au démarrage** et clic sur **Configurer**.

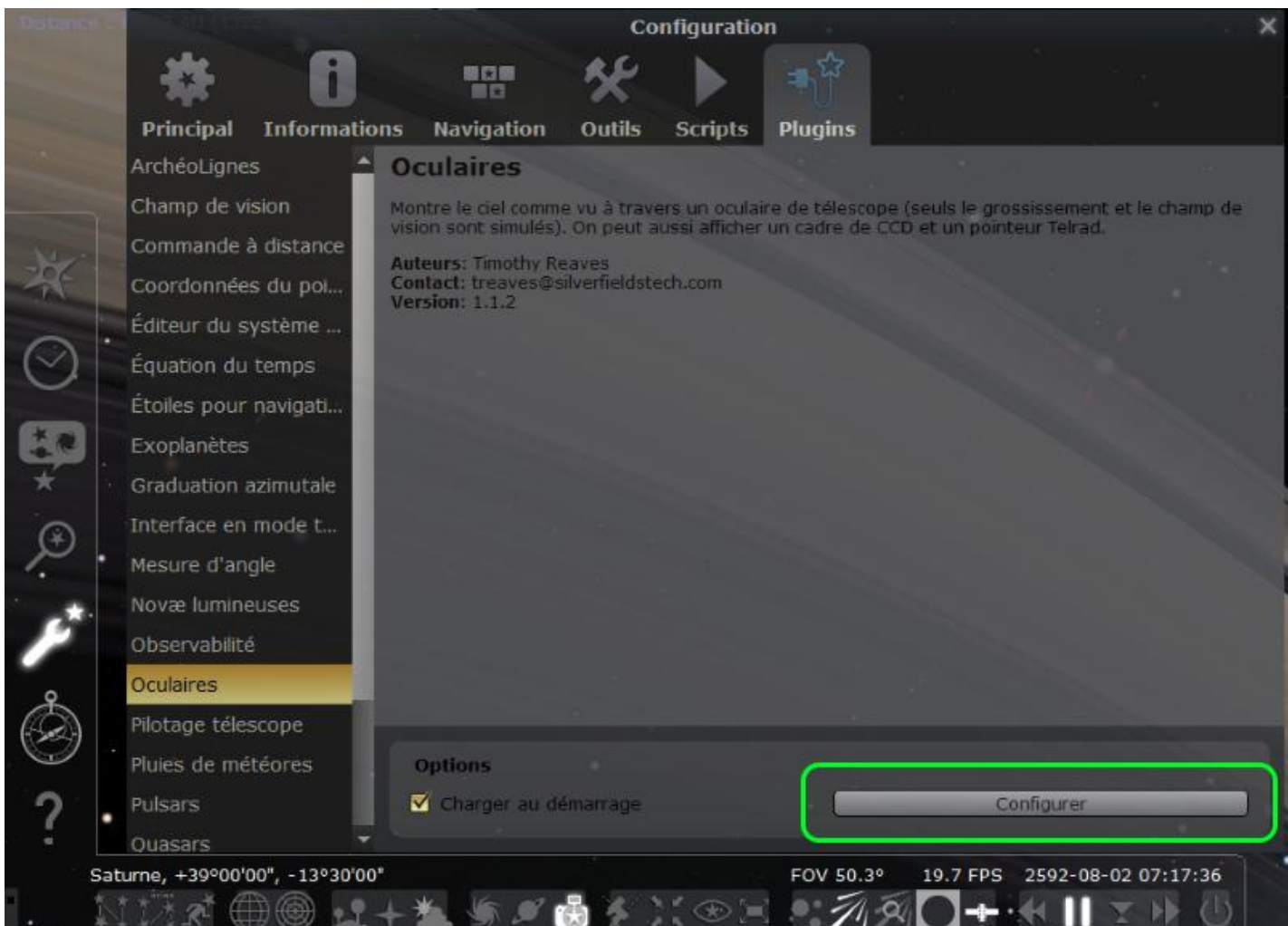

La fenêtre de configuration s'ouvre....Dans l'onglet **Oculaire**, clic sur **Ajouter**, dans la case à gauche, entrez le modèle et remplissez les fenêtres; Champ visuel, Distance focale, confirmez avec un clic sur **Ajouter**.

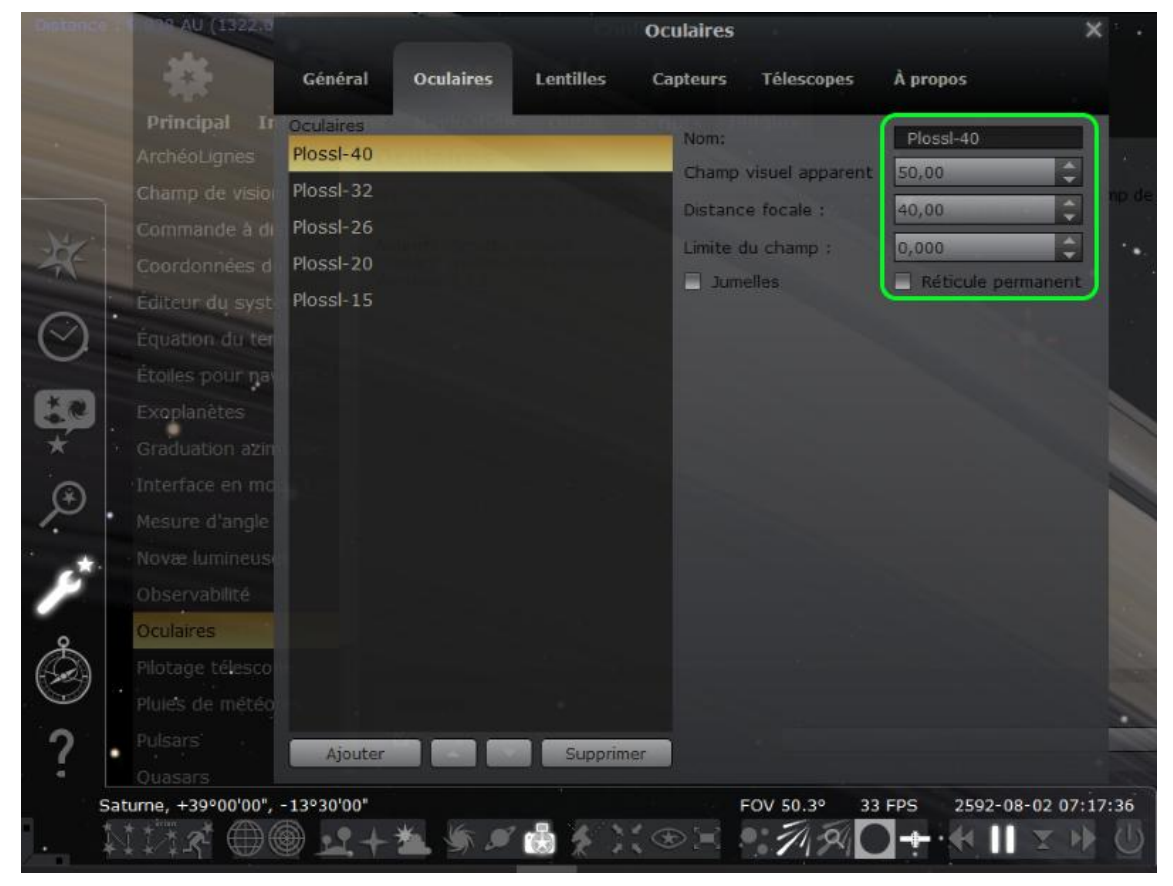

Organisez l'ordre des oculaires avec les flèches monté/descente.

Dans l'onglet Lentilles on renseigne les Barlows et réducteurs de focale, même principe et opération que précédemment.

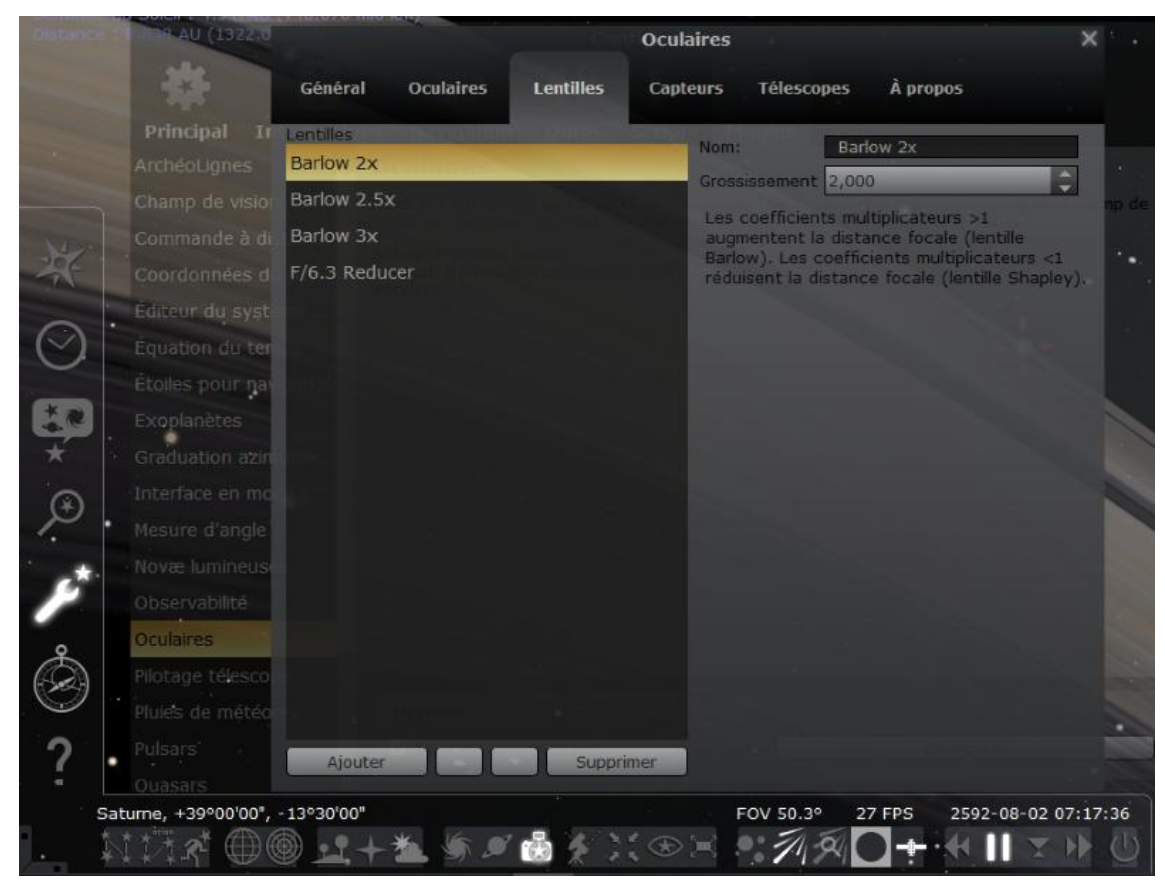

Dans l'onglet Capteurs même principe, nous allons renseigner,

- $\checkmark$  le modèle de l'APN ou camera utilisé.
- $\checkmark$  La résolution en pixel du capteur.
- $\checkmark$  La taille du capteur en m/m.
- $\checkmark$  La hauteur/Largeur des pixel en microns.
- $\checkmark$  Et l'angle de rotation qui nous servira à positionner correctement le capteur dans Stellarium afin que l'objet photographié soit correctement cadré. (Je vais en reparler en détail plus loin.)

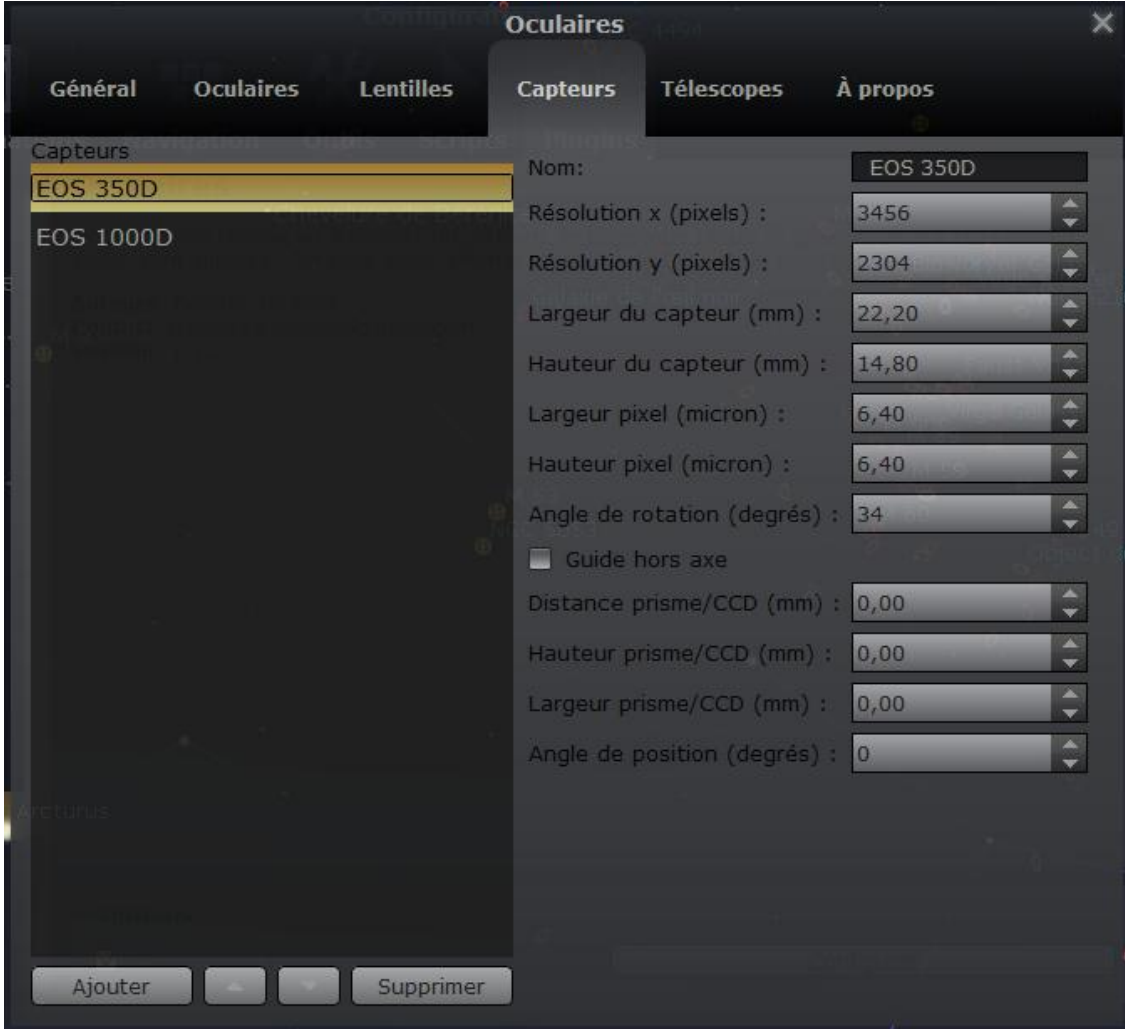

Un petit tableau ci-dessous avec quelques caractéristiques d'appareils utilisés au sein du Club!

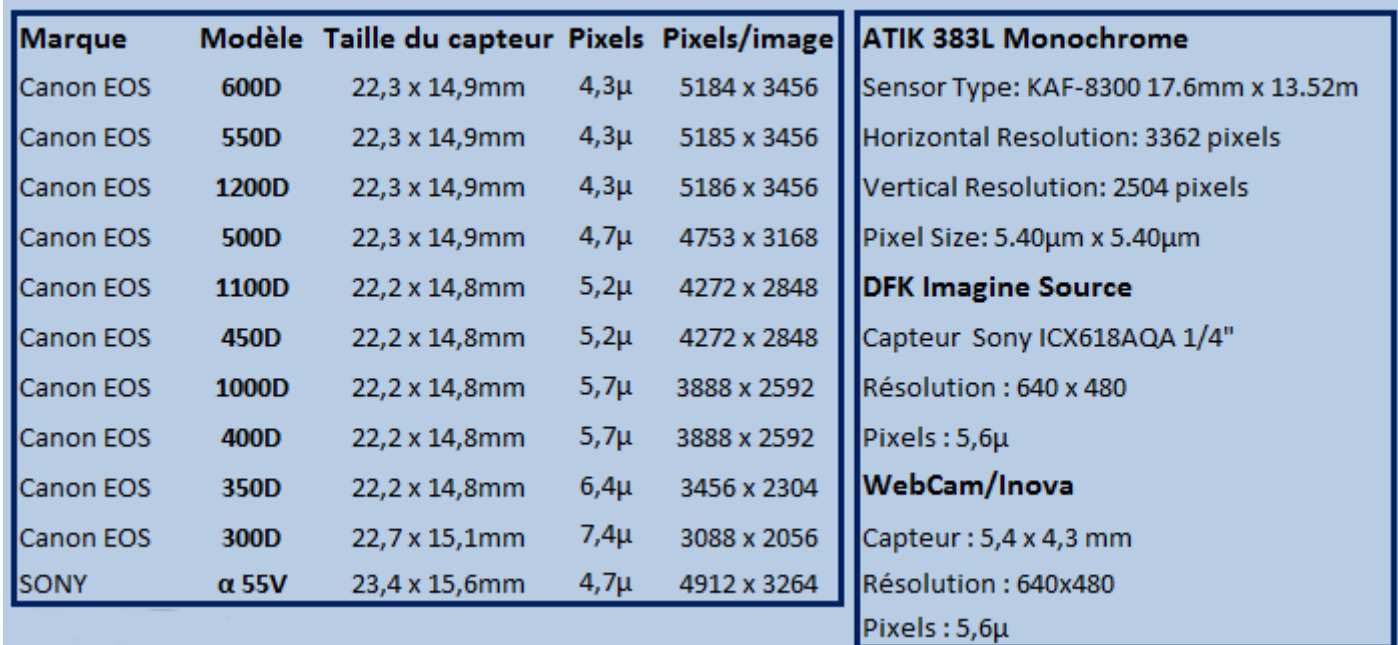

### Cadrer l'objet dans le capteur de l'APN ou de la caméra.

Sur l'écran de Stellarium dans le coin supérieur droit il-y-a la fenêtre de réglage de rotation du capteur, on peut y effectuer tout les réglages d'un simple clic de souris...!

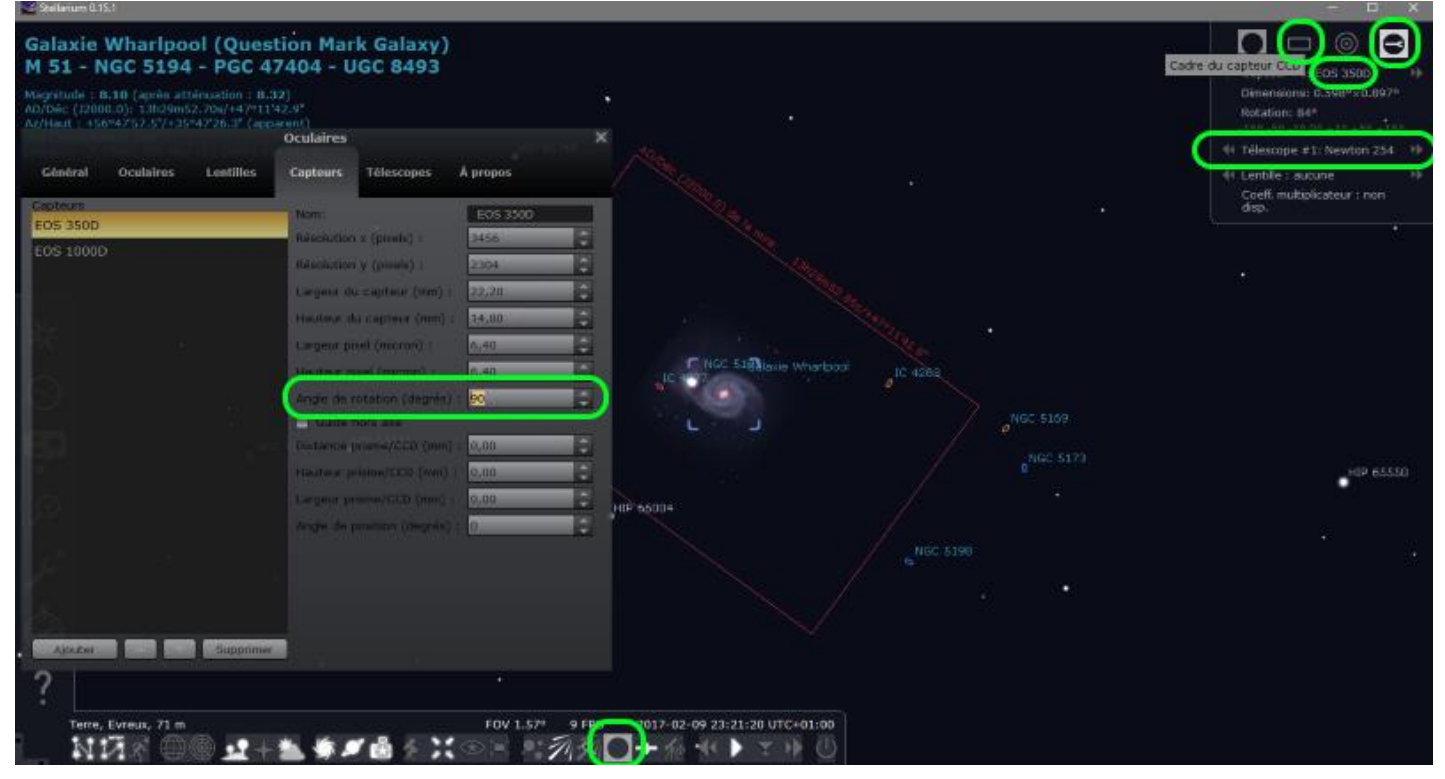

En cliquant sur les petites flèches, on change les valeurs;

On choisi le modèle d'APN , de même avec le modèle de télescope ou de lunette, en cliquant sur les valeurs de rotation, l'angle de positionnement du capteur change.

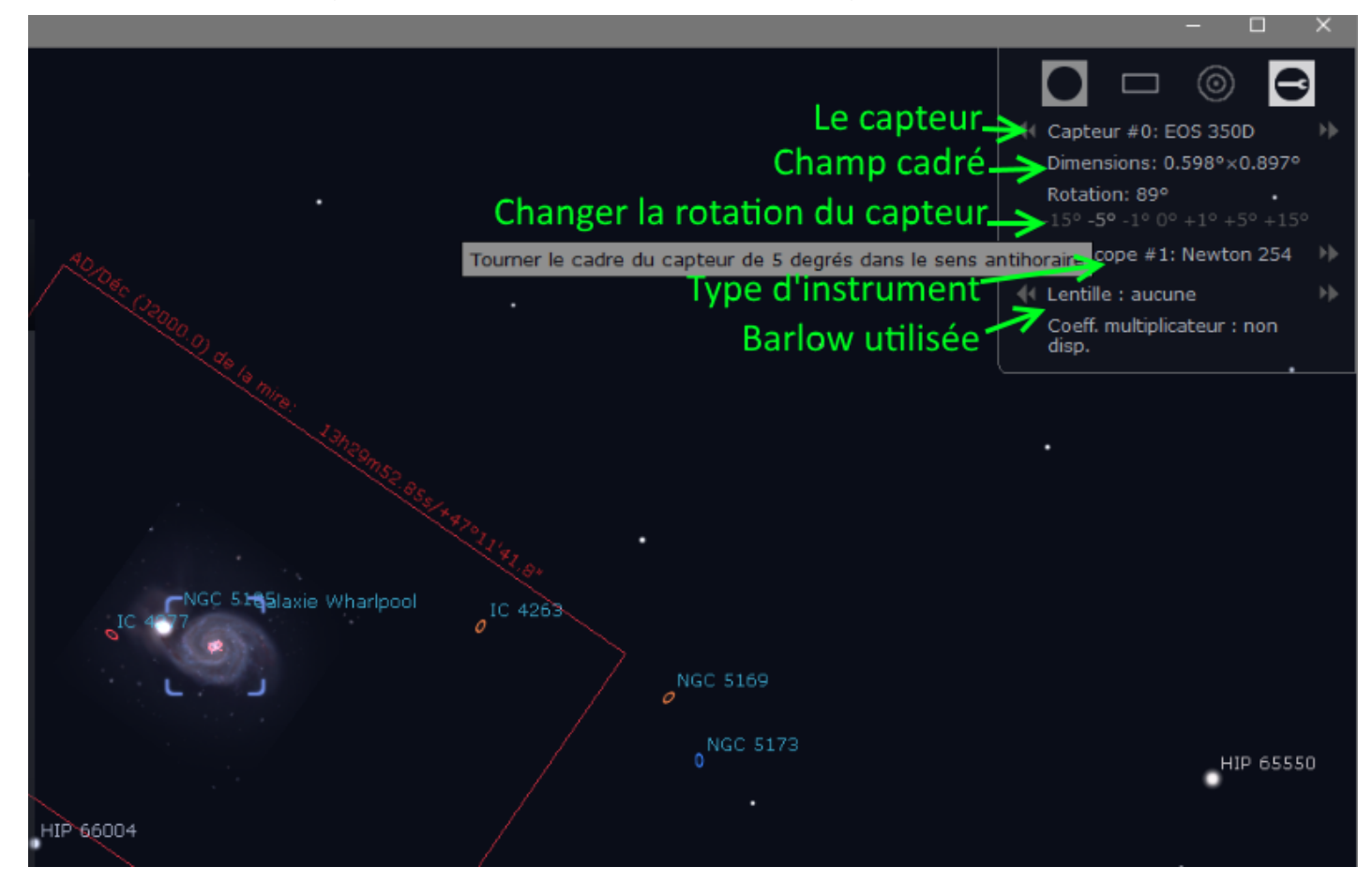

Nous retrouvons la même chose pour la vision et l'observation avec un oculaire.

Cela permet de bien préparer sa soirée d'observation et ainsi de définir quel objet devrait être correctement visible avec tel oculaire sur tel instrument.

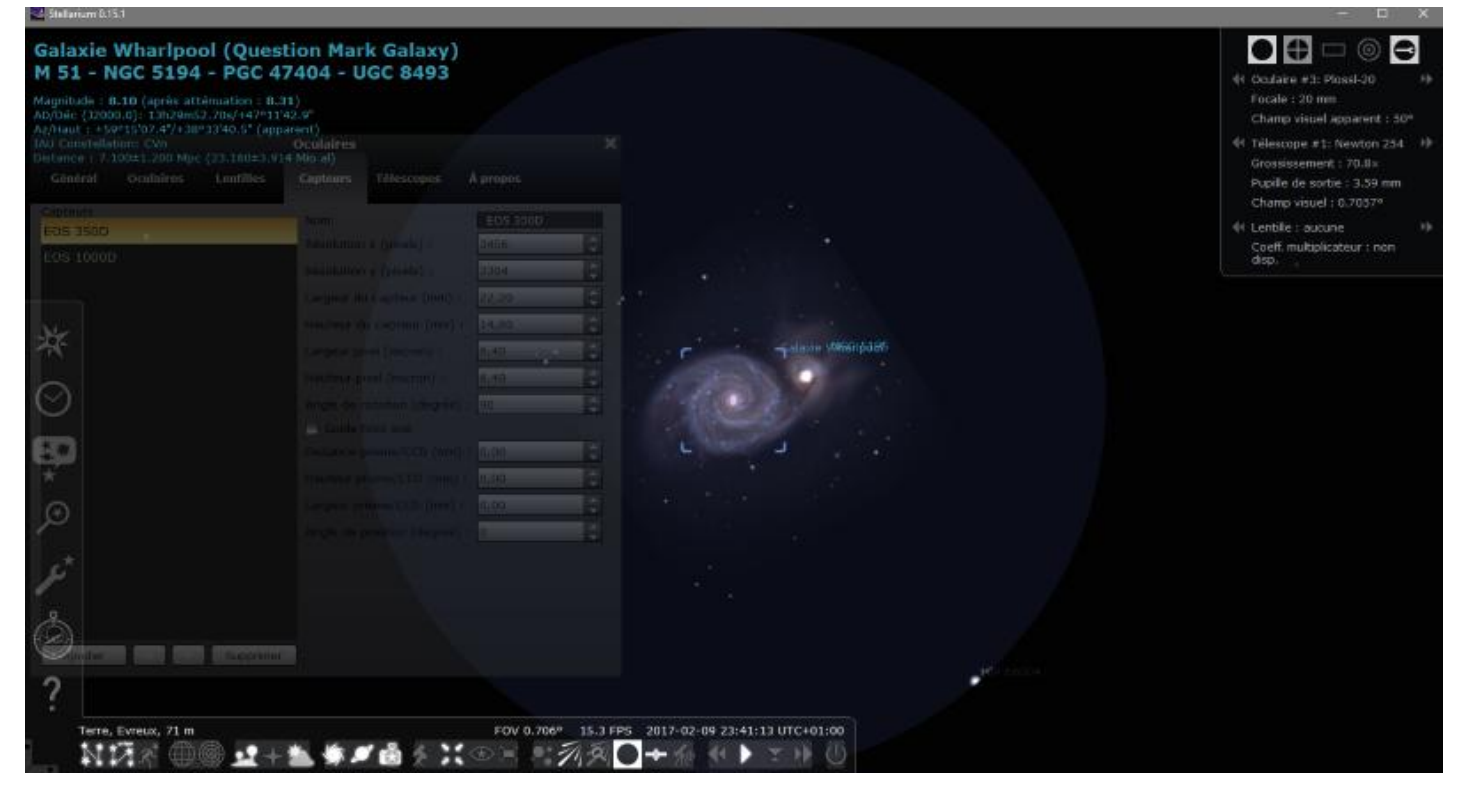

Ci-dessus avec un oculaire Plossl de 20m/m au foyer d'un télescope Newton de 254 à F/D5.5

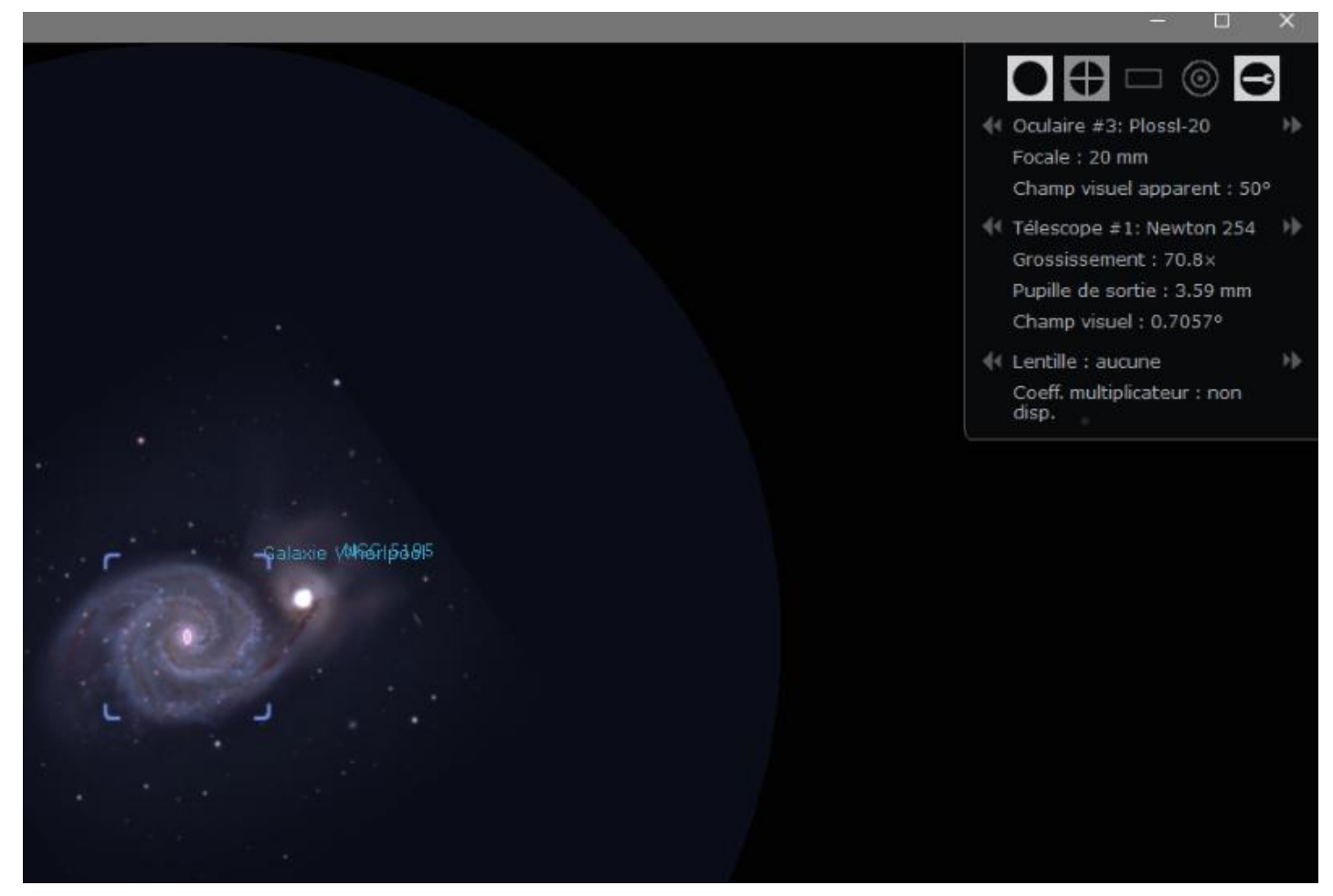

Mais bien sûr pour que tout cela fonctionne il faut remplir le dernier onglet, l'onglet télescope.

Même principe que pour les onglets précédents, on renseigne les valeurs dans les cases, rien de compliqué.

### Clic **Ajouter** :

- $\checkmark$  Modèle de l'instrument.
- $\checkmark$  Longueur focale.
- $\checkmark$  Diamètre.

On coche une des cases **Renversement** ; Soit horizontal ou vertical, suivant la façon dont l'image est inversée lorsque l'on observe avec l'instrument.

Généralement c'est inversé haut/bas avec une lunette et droite/gauche avec un télescope. On valide par un clic **Ajouter**.

Pareil on modifie l'ordre avec les petites flèches monté/descente.

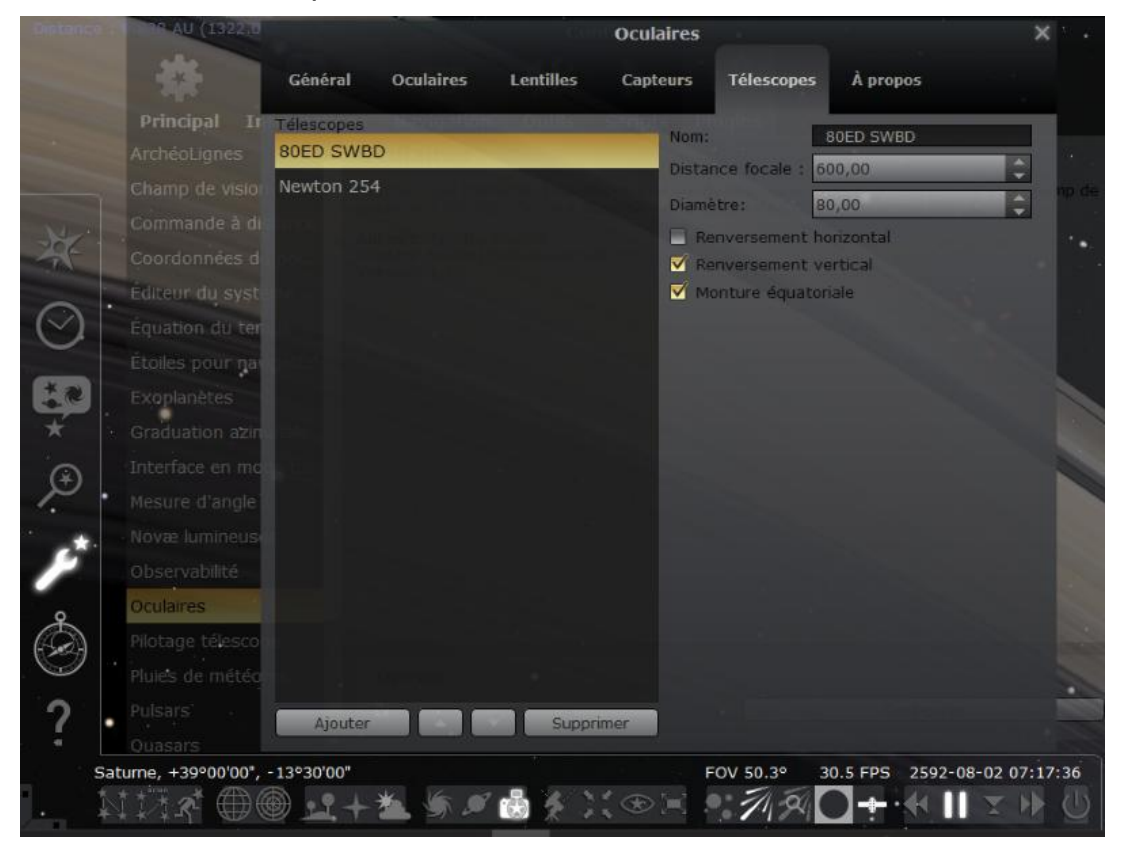

Pour les personnes qui utilisent l'asservissement informatique de leur monture, Stellarium peut la piloter, il suffit de configurer son Setup dans l'onglet Télescope.

Un clic sur l'icone **Configuration générale**, dans l'onglet **Plugins** on sélectionne **Pilotage télescope** cocher **Charger au démarrage** puis on configure la monture par un clic sur **Ajouter,** ensuite **Configuration** et on renseigne le port COM, type de monture, etc. ...classique quoi !!

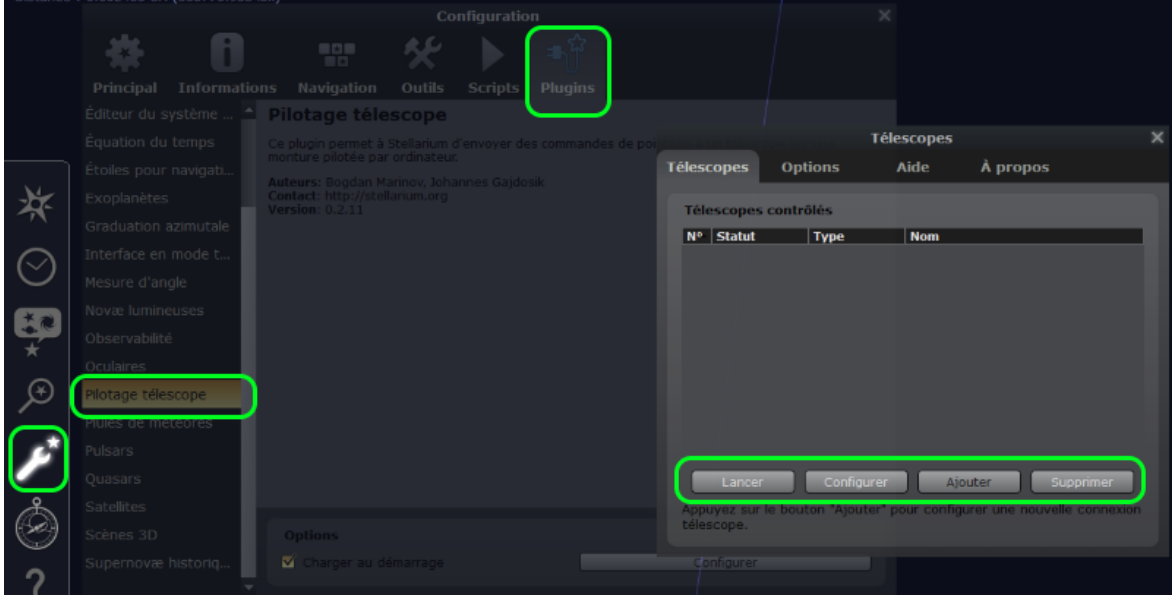

Ensuite il n'y a plus qu'à lancer le plugin pour connecter sa monture, un raccourci dans la barre des tâches basse est disponible pour "connecter" le télescope une fois que tout est configuré.

Si vous avez correctement coché **Charger au démarrage**, votre télescope est déjà connecté...!

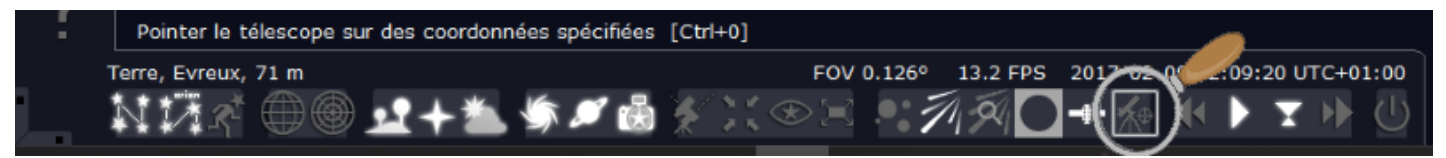

Pour observer les comètes du moment.

- Onglet Recherche
- Liste
- Comètes
- Vous entrez le nom, clic et Stellarium vous emmène sur la comète !

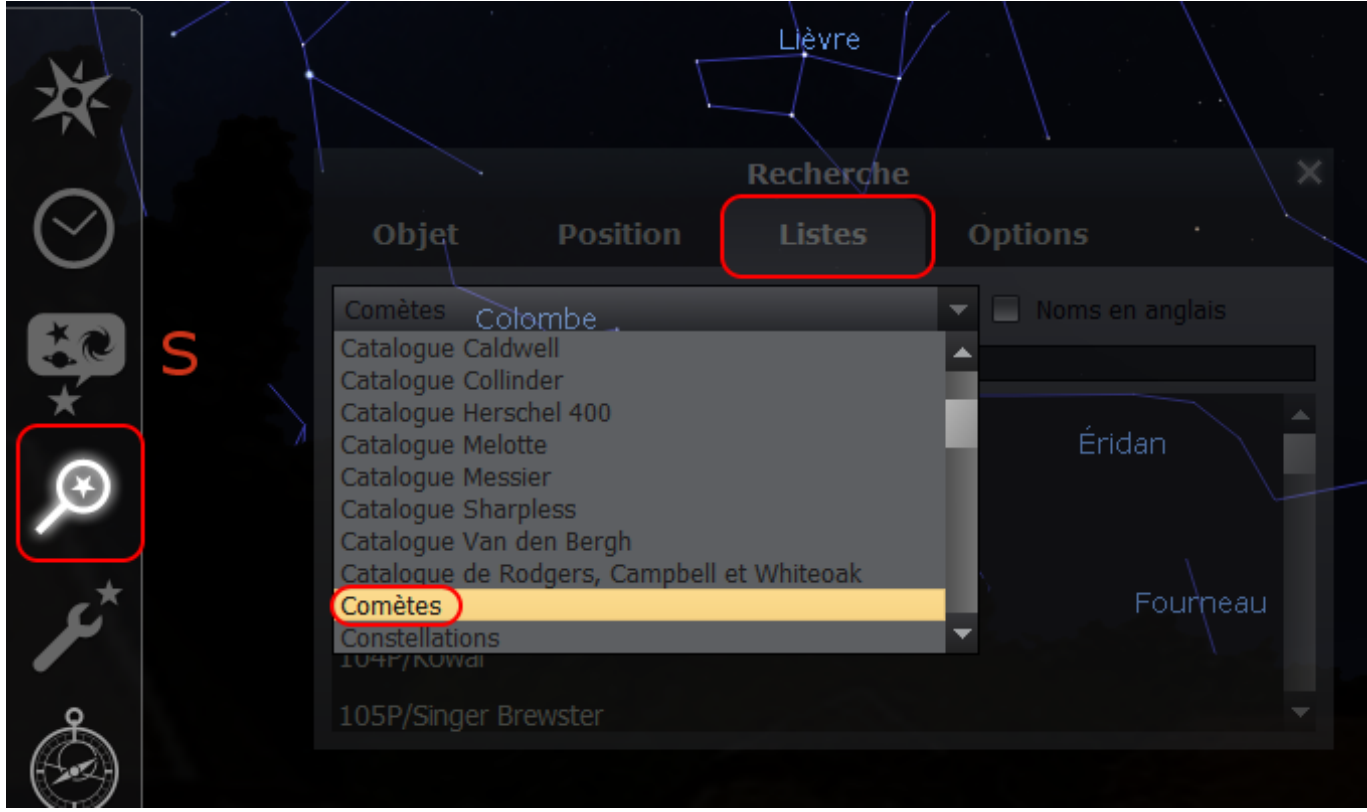

Attention la comète n'est peut-être pas référencée dans la liste, avant vous devez mettre à jour la base de données :

Accédez à la fenêtre de mise à jour avec les touches clavier (ctrl+alt+S)

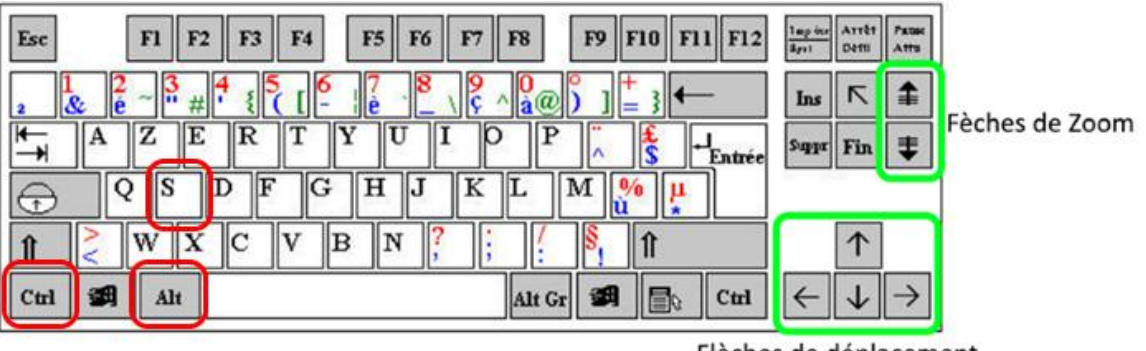

#### Pour ajouter et actualiser les comètes à la liste de Stellarium:

Choisir **Comètes**, cochez **Télécharger une liste d'objets**, Sélectionnez une source ( **MPCORB : comets**), clic **Obtenir les paramètres orbitaux**.

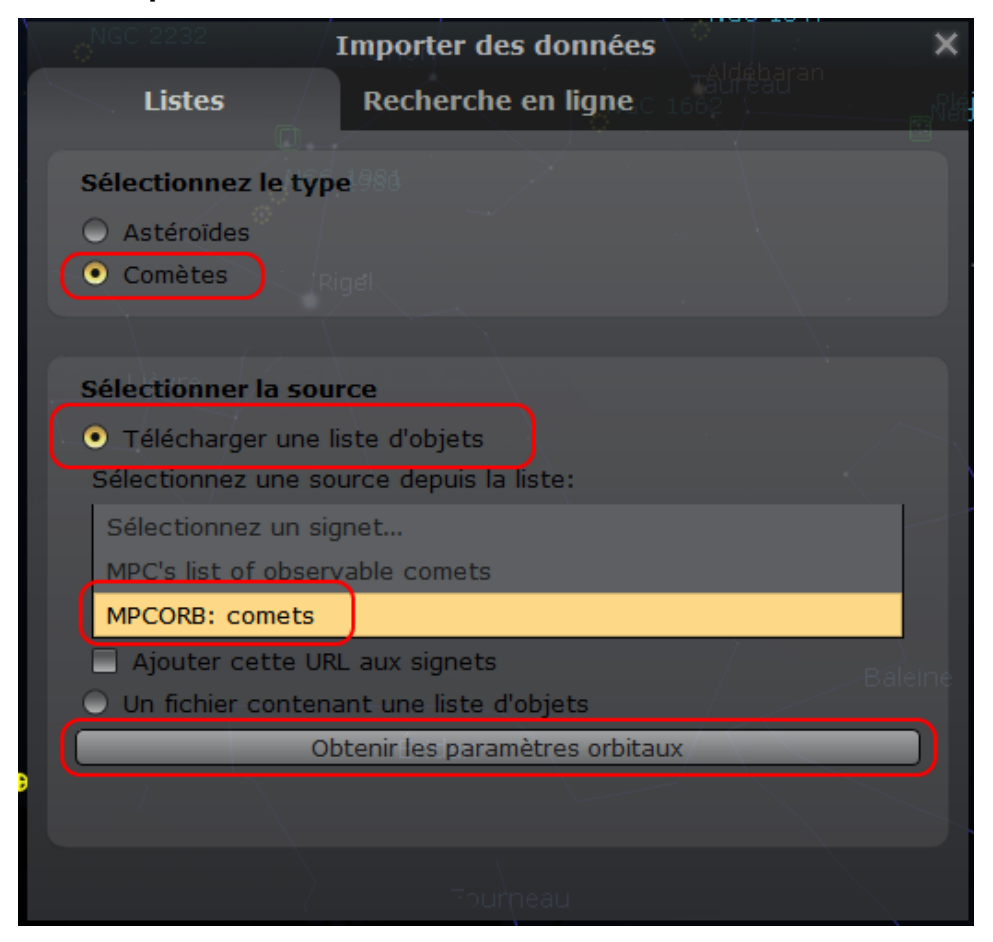

Cochez **Ecraser les objets existants**, clic **Tout sélectionner**, clic **Ajouter les objets**, attendre la fin du téléchargement, fermez la fenêtre et relancez la recherche.

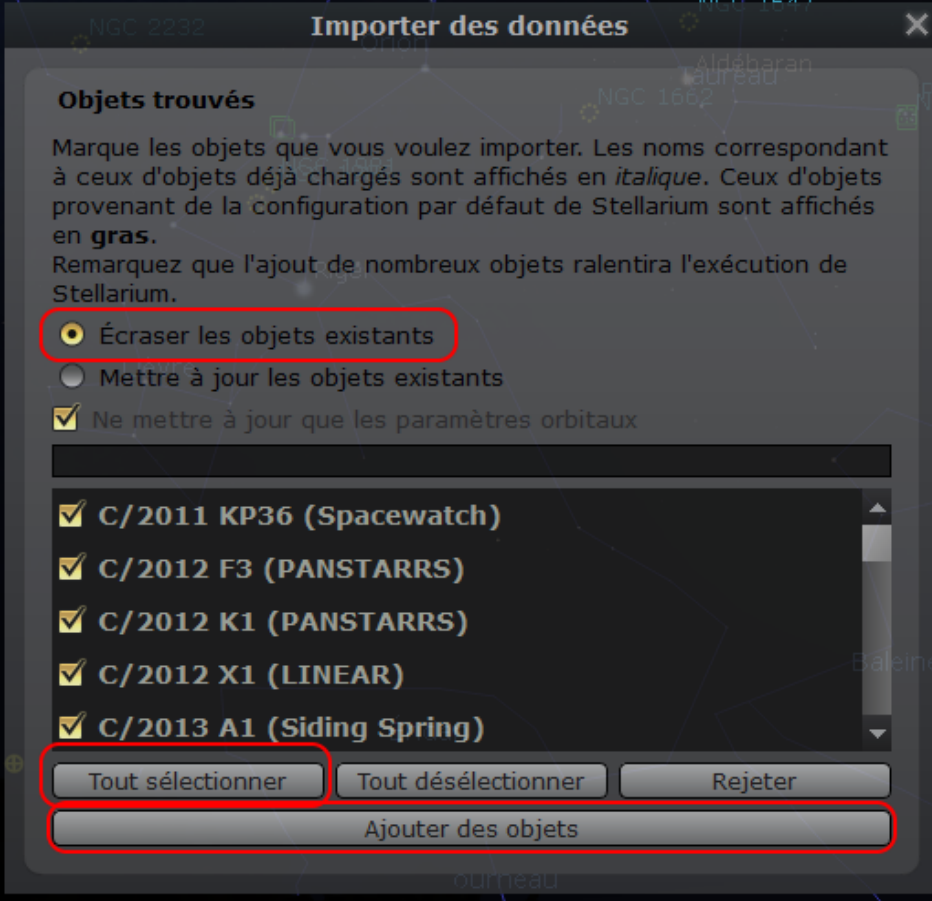

Un petit truc astuce pour afficher la trajectoire des comètes.

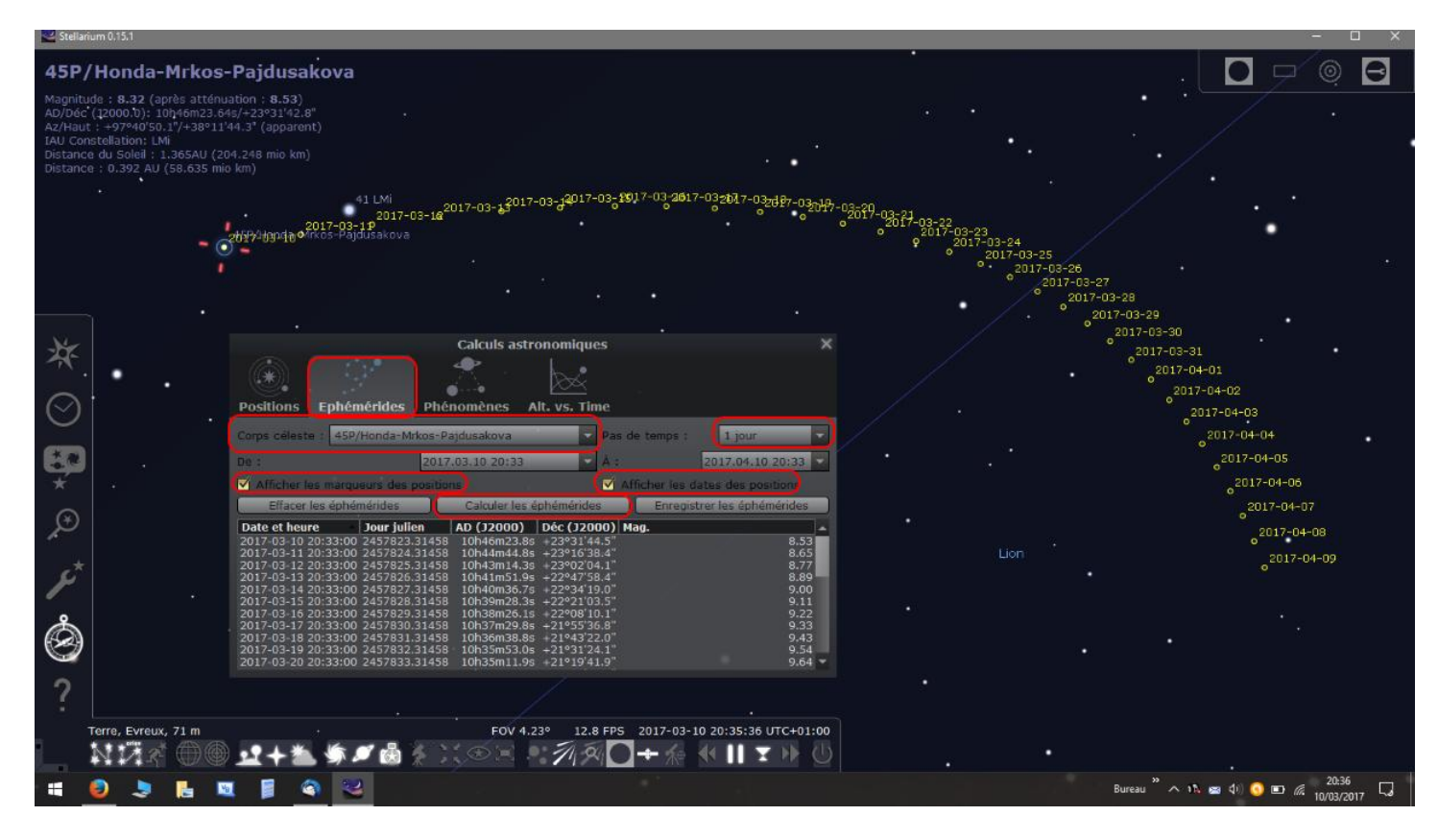

Lorsque vous avez affiché la comète à observer, vous tapez la touche F10 pour faire apparaitre la fenêtre des calculs astronomiques,

Dans l'onglet Éphémérides vous recherchez le nom de la comète dans corps céleste,

Vous sélectionnez le pas de temps, ici 1 jour dans l'exemple, (vous pouvez choisir aussi le temps de visibilité de la trajectoire, par défaut c'est à la date du jour et pendant 1 mois.)

Cochez afficher les marqueurs et cochez afficher les dates si vous voulez voir les dates de chaque marqueurs,

Cliquez sur calculer les éphémérides, voilà la trajectoire de la comète apparait sur Stellarium....!!!

### **Attention cette fonction n'est fonctionnelle qu'à partir de la version 0.15 de Stellarium !!**

Voila pour l'essentiel pour commencer à utiliser Stellarium, il-y-a plein d'autres fonctionnalités, n'hésitez pas à consulter l'aide en ligne du logiciel, ça se trouve à la fin des contrôles clavier dans la rubrique **Plus d'infos**.

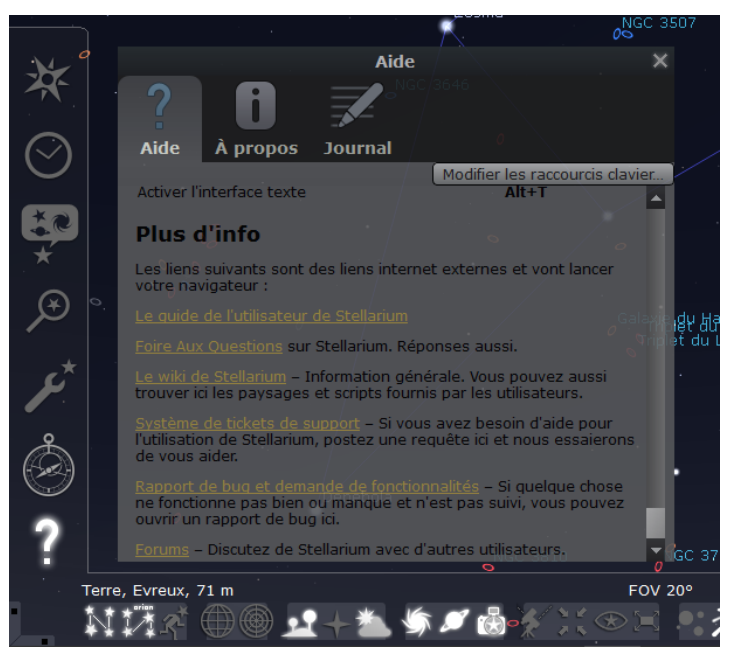

Voila, ce logiciel est plutôt sympa, convivial et simple d'utilisation, il vous permettra de vous familiariser avec les constellations et les objets du ciel profond, vous pourrez repérer les planètes dans le ciel, organiser vos soirées et même prévoir les éclipses de Lune et de Soleil.

Vous pouvez donc remonter virtuellement le temps passé et futur.....!!!

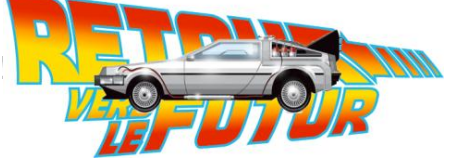

**Un plus :** Rédigé par un des concepteurs de Stellarium, **Matthew Gates le 11 mars 2009,** pour la Version 0.10.2\_1. Un Guide d'utilisation complet de Stellarium de 130 pages au format PDF en Français est disponible à l'adresse suivante :

<https://sourceforge.net/projects/stellarium/files/Stellarium-user-guide-fr/0.10.2-1/>

Je pense que même rédigé pour cette ancienne version ça peut être utile de le lire....ce que je n'ai pas encore fait......pouffffff...130 pages de mode d'emploi !!!!!!!

Si vous n'arrivez pas à le télécharger, je l'ai dans mes archives, juste le temps de le retrouver et de dépoussiérer 3.43 Mo !!!

Bonnes soirées d'observations.

Philippe.

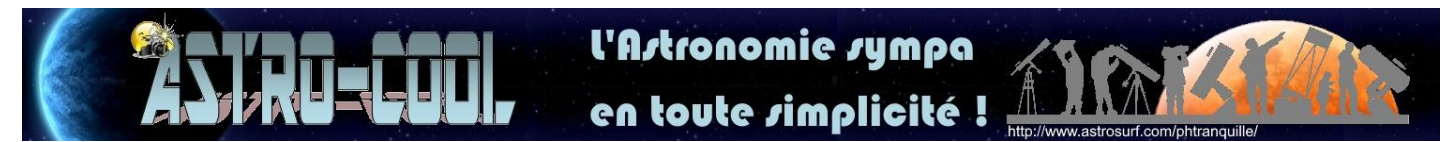

<http://www.astrosurf.com/phtranquille/>

# Annexe créer un paysage :

# **Remplacer le paysage de Stellarium par un décor personnalisé.**

Le but est de se faire plaisir en insérant un paysage à soi, son lieu d'observation par exemple, dans Stellarium.

C'est possible et ça se déroule en deux étapes :

Etape 1, écrire un fichier Txt, Oô bof ! Super facile....!!

Etape 2, réaliser un panorama à 360° au format spécifique de 4096 x2048 pixel en (.PNG),

Hum !! Pas si simple....!!!

### **Pour commencer :**

Il faut créer un dossier que vous nommerez selon vos désirs, moi je l'ai nommé (*normandie*), oui je sais, j'ai manqué d'imagination!!

Il faudra placer ce dossier dans : C:\Program Files\Stellarium\landscapes

Création du fichier texte, ouvrir Notepad ( le bloc note sous Windows ) et copier/coller le fichier texte de gauche ci-dessous.

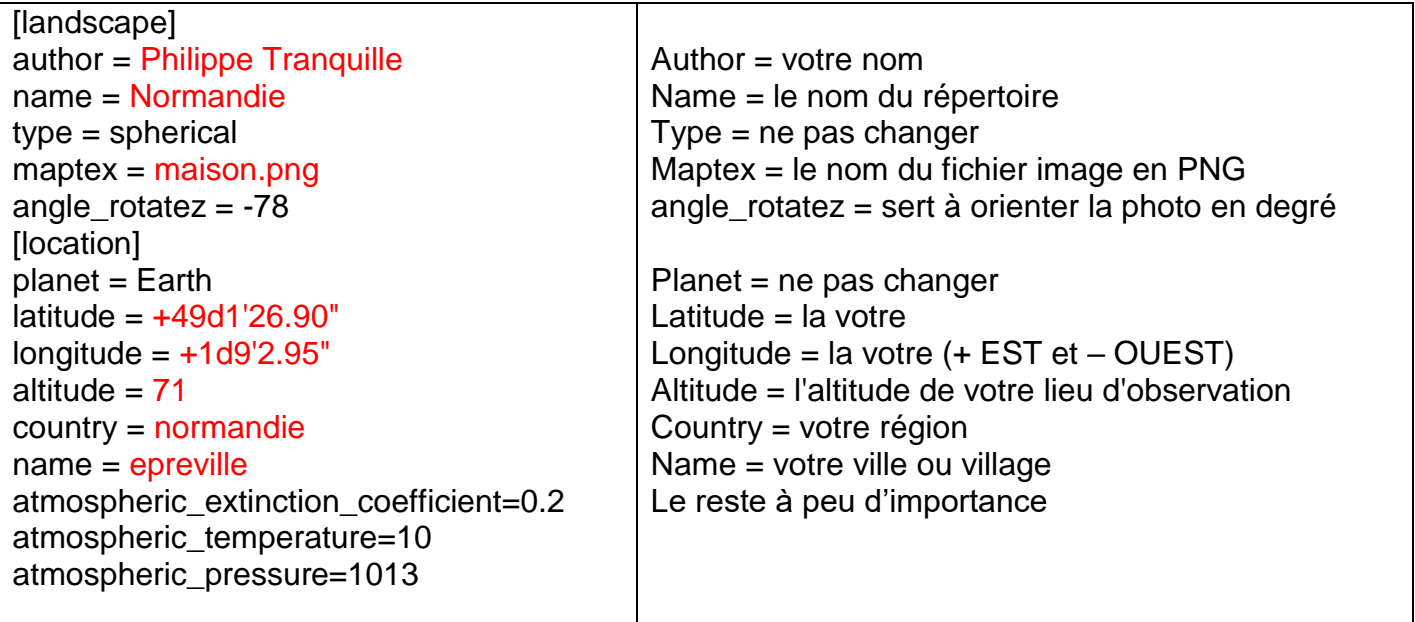

Vous remplacerez les mots et valeurs en rouge par vos informations personnelles et le fichier images (maison.png) par le votre.

Puis enregistrez le fichier texte SOUS « **landscape.ini** » avec le format d'encodage **UTF-8** dans le dossier ( *normandie* ) préalablement créé.

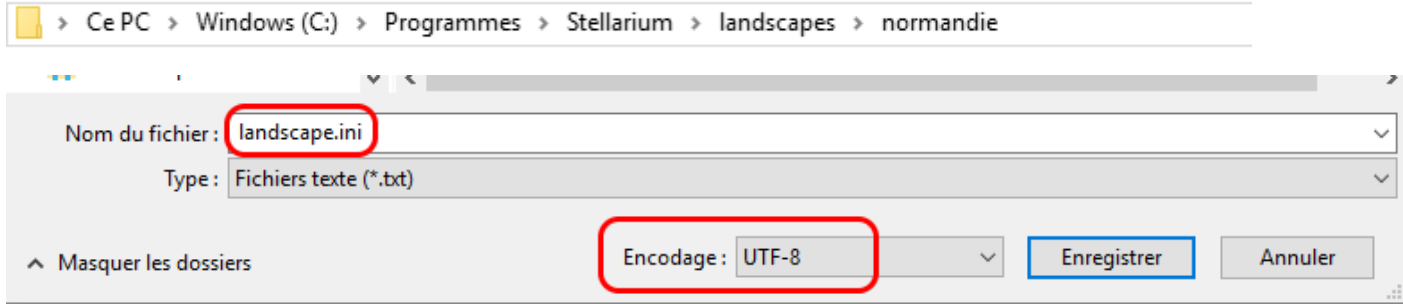

C'est sympa aussi de créer un fichier description : Toujours dans l'éditeur de texte Notepad ouvrez une nouvelle page et copier/coller le texte ci-dessous :

#### <h2>Normandie</h2>

<p>Normandie est un paysage de la région Normande. Le paysage est situé dans la région du Lieuvin un cadre typiquement Normand.

Vous remplacerez le texte en rouge par votre description personnalisée, puis vous l'enregistrerez SOUS « **description.fr.utf8** » avec le format d'encodage **UTF-8** dans le dossier (*normandie*) préalablement créé.

Vous devez maintenant avoir deux fichier dans votre dossier (*normandie*).

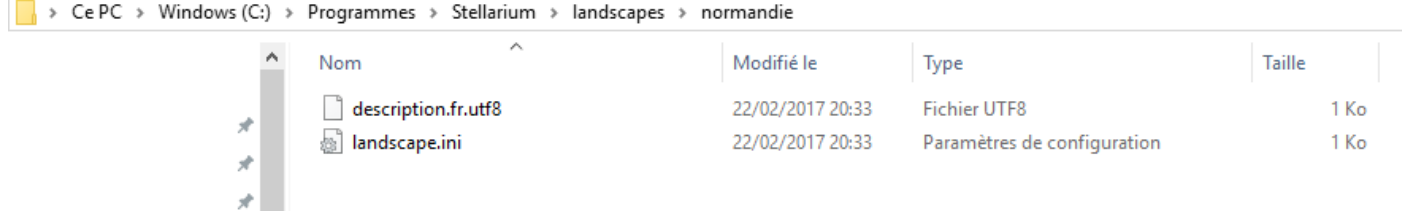

Dans Stellarium ça donne ceci :

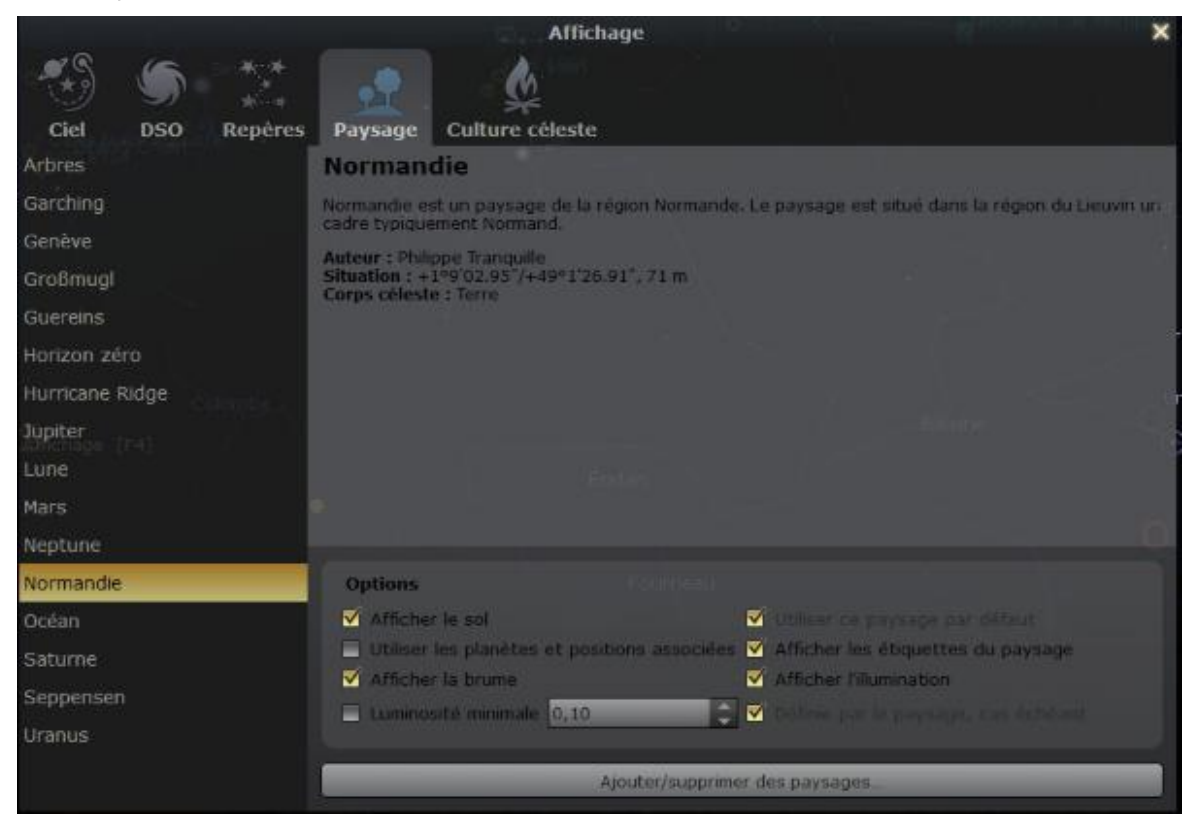

# **MAINTENANT LE PANORAMA.......LE PLUS DUR RESTE A FAIRE....!!!**

Ici le but est de créer un panorama de 360° de votre lieu favoris, il n'y à qu'une seule technique pour y arriver, mettre son appareil photo sur un pied photo de niveau et de prendre plusieurs clichés du paysage sur 360° en chevauchant les prises afin d'assembler les images en panorama.

Utilisez un objectif de 18 à 20 m/m et le flash pour faire ressortir l'avant plan, mettre la mise au point en mode manuelle, lorsque elle est faite ne plus y toucher, acquérir au format JPG Large.

Il est préférable de prendre les photographies un jour ensoleillé et sans nuages ou par un temps clair et uniforme, car il faudra supprimer le ciel avec un logiciel de retouche photo.

Il existe plusieurs logiciels pour assembler les photographies en panorama, utilisez celui qui vous convient, mais gardez à l'esprit qu'il faut que le bord droit et le bord gauche de l'image se rejoignent le plus parfaitement possible.

Vous pouvez aussi le réaliser manuellement dans un logiciel de retouche photo.

## **ATTENTION:**

Il faut **IMPERATIVEMENT** que le format de l'image soit de **4096** pixels de large par **2048** pixels de hauteur et enregistrée au format **.PNG**

## C'est impératif, sinon ça ne fonctionne pas !!!

Dans un logiciel de retouche photo, ajustez la taille de l'image aux dimensions demandées, il faut placer l'horizon au centre de l'image.

Puis avec la fonction baguette magique ou la gomme effacez le ciel pour qu'il soit transparent (damiers gris/blancs), ne pas oublier de gommer entre les branches d'arbres et autres creux de ciel. Au final vous devez obtenir quelque chose qui ressemble à ceci :

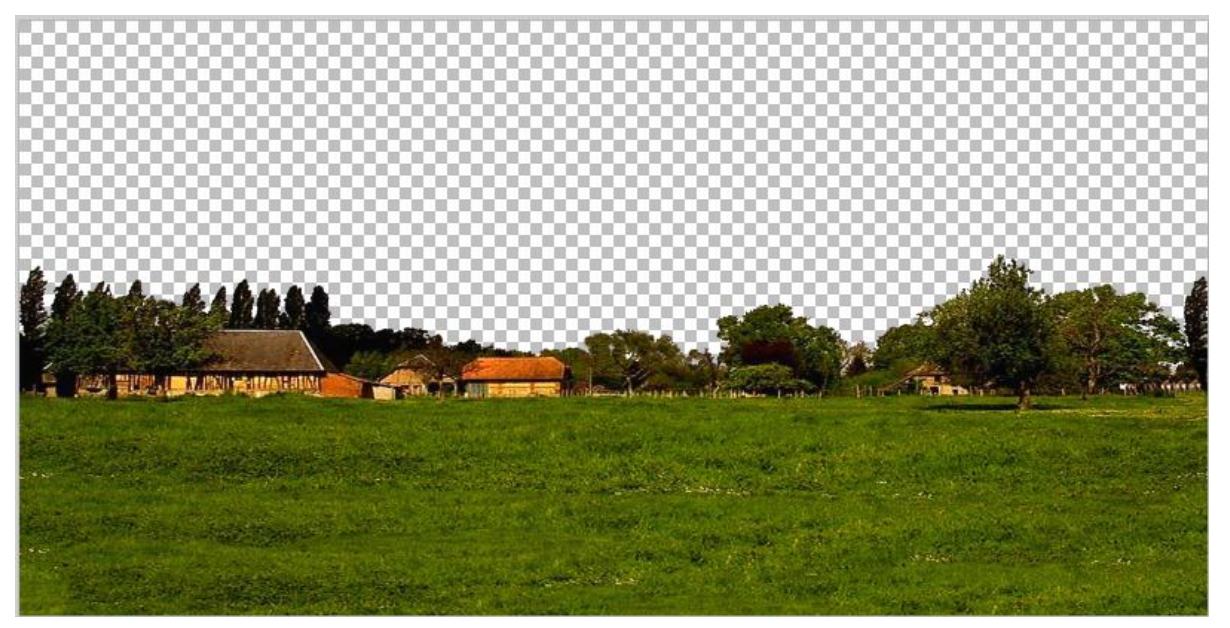

Ensuite l'enregistrer SOUS " *Votre-nom*.PNG" toujours dans le dossier (*normandie*) qui se trouve dans : C:\Program Files\Stellarium\landscapes\normandie,

Maintenant vous avez 3 fichiers.

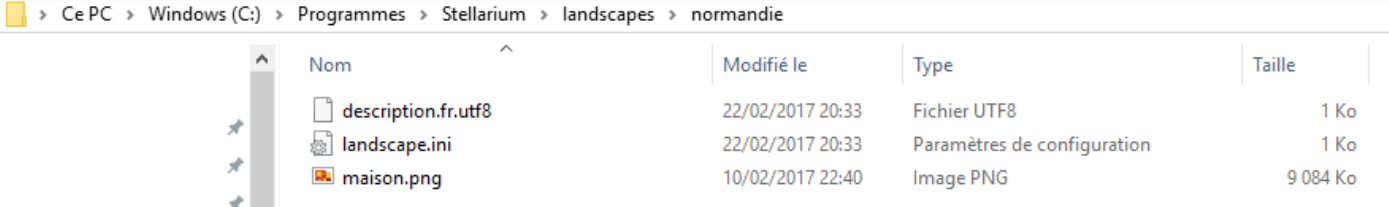

Comme vous pouvez le constater, mon fichier image est nommé " maison.png ".

Et dans Stellarium ça donne cela :

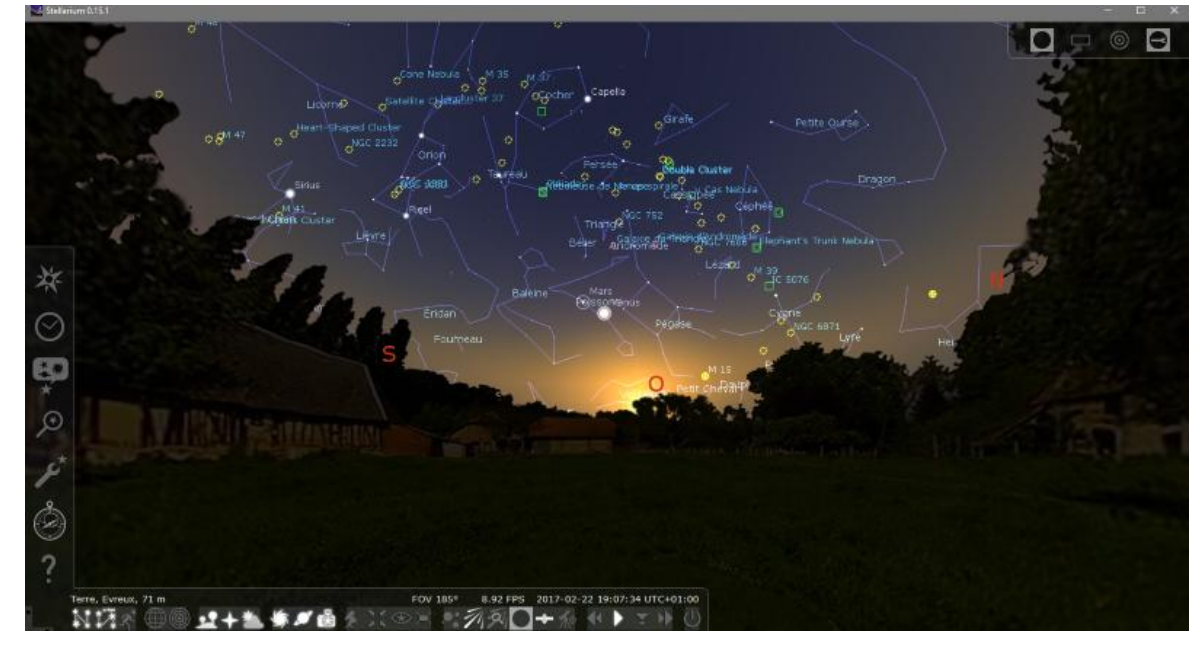

Voilà à vous de créer votre paysage et de personnaliser votre Stellarium.

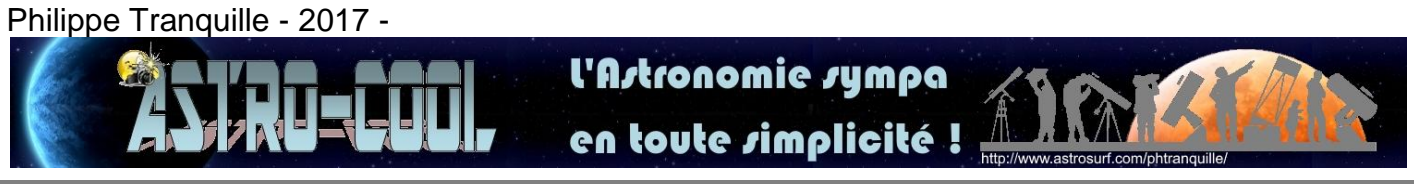

## 20 Philippe Tranquille - Astrocool 2017